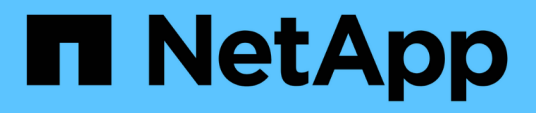

## **Konfigurieren Sie StorageGRID-Verbindungen**

StorageGRID Appliances

NetApp April 11, 2024

This PDF was generated from https://docs.netapp.com/de-de/storagegridappliances/installconfig/accessing-storagegrid-appliance-installer.html on April 11, 2024. Always check docs.netapp.com for the latest.

# **Inhalt**

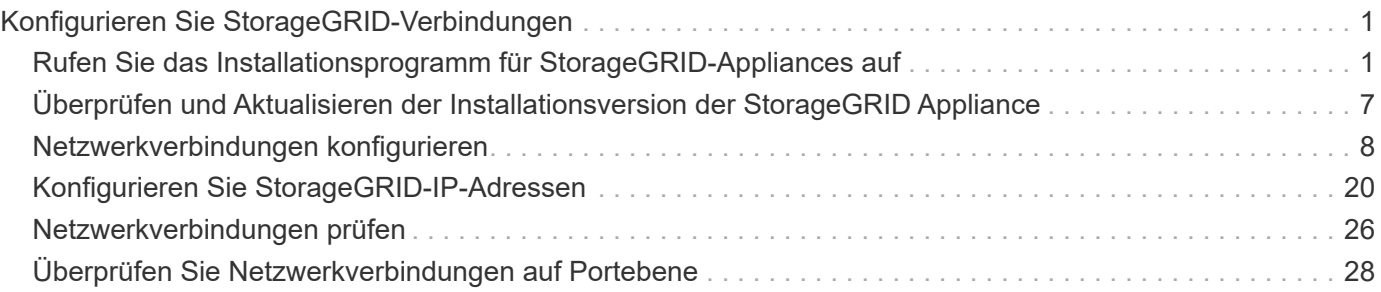

# <span id="page-2-0"></span>**Konfigurieren Sie StorageGRID-Verbindungen**

## <span id="page-2-1"></span>**Rufen Sie das Installationsprogramm für StorageGRID-Appliances auf**

Sie müssen auf das Installationsprogramm der StorageGRID Appliance zugreifen, um die Installationsversion zu überprüfen und die Verbindungen zwischen der Appliance und den drei StorageGRID-Netzwerken zu konfigurieren: Das Grid-Netzwerk, das Admin-Netzwerk (optional) und das Client-Netzwerk (optional).

## **Bevor Sie beginnen**

- Sie verwenden einen beliebigen Management-Client, der eine Verbindung zum StorageGRID-Admin-Netzwerk herstellen kann, oder Sie haben einen Service-Laptop.
- Der Client- oder Service-Laptop verfügt über einen ["Unterstützter Webbrowser"](https://docs.netapp.com/us-en/storagegrid-118/admin/web-browser-requirements.html).
- Der Service Appliance oder Storage Appliance Controller ist mit allen geplanten StorageGRID-Netzwerken verbunden.
- Sie kennen die IP-Adresse, das Gateway und das Subnetz für die Service-Appliance oder den Storage-Appliance-Controller in diesen Netzwerken.
- Sie haben die geplanten Netzwerk-Switches konfiguriert.

## **Über diese Aufgabe**

Für den ersten Zugriff auf das Installationsprogramm der StorageGRID-Appliance können Sie die DHCPzugewiesene IP-Adresse für den Port des Admin-Netzwerks auf der Services-Appliance oder dem Controller der Storage-Appliance verwenden (vorausgesetzt, es ist mit dem Admin-Netzwerk verbunden). Alternativ können Sie einen Service-Laptop direkt an die Service-Appliance oder den Controller der Storage-Appliance anschließen.

## **Schritte**

1. Verwenden Sie, falls möglich, die DHCP-Adresse für den Admin-Netzwerk-Port auf der Service-Appliance oder dem Controller der Storage-Appliance. Der Admin-Netzwerkanschluss ist in der folgenden Abbildung hervorgehoben. (Verwenden Sie die IP-Adresse im Grid-Netzwerk, wenn das Admin-Netzwerk nicht verbunden ist.)

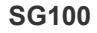

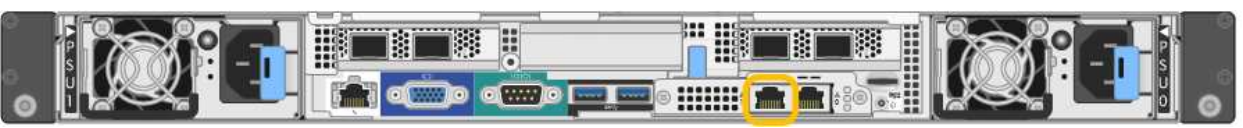

#### **SG1000**

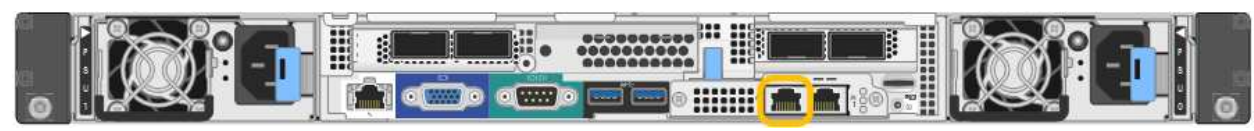

#### **E5700SG**

Beim E5700SG haben Sie folgende Möglichkeiten:

◦ Sehen Sie sich das Sieben-Segment-Display auf dem E5700SG-Controller an. Wenn Management-Port 1 und 10/25-GbE-Ports 2 und 4 auf dem E5700SG-Controller mit Netzwerken mit DHCP-Servern verbunden sind, versucht der Controller, beim Einschalten des Gehäuses dynamisch zugewiesene IP-Adressen zu erhalten. Nachdem der Controller den Einschaltvorgang abgeschlossen hat, zeigt sein 7-Segment-Display **HO** an, gefolgt von einer sich wiederholenden Sequenz von zwei Zahlen.

```
HO -- IP address for Admin Network -- IP address for Grid Network
HO
```
In der Reihenfolge:

- Der erste Zahlensatz ist die DHCP-Adresse für den Appliance-Speicherknoten im Admin-Netzwerk, sofern er verbunden ist. Diese IP-Adresse ist dem Management-Port 1 des E5700SG-Controllers zugewiesen.
- Der zweite Zahlensatz ist die DHCP-Adresse für den Appliance-Speicherknoten im Grid-Netzwerk. Diese IP-Adresse wird 10/25-GbE-Ports 2 und 4 zugewiesen, wenn Sie das Gerät zum ersten Mal mit Strom versorgen.

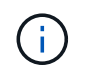

Wenn eine IP-Adresse nicht über DHCP zugewiesen werden konnte, wird 0.0.0.0 angezeigt.

#### **SG6000-CN**

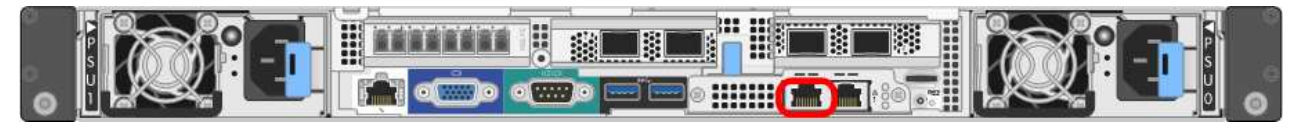

#### **SGF6112**

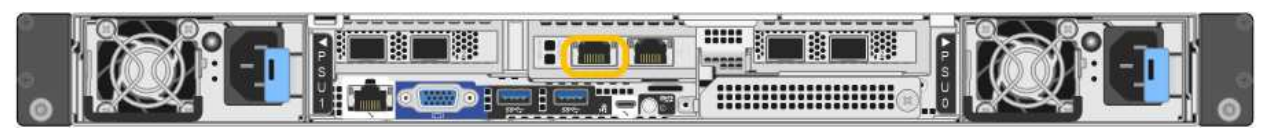

a. Rufen Sie die DHCP-Adresse für die Appliance im Admin-Netzwerk vom Netzwerkadministrator ab.

b. Geben Sie auf dem Client diese URL für den StorageGRID-Appliance-Installer ein: **https://***Appliance\_IP***:8443**

Für `Appliance\_IP`Verwenden Sie die DHCP-Adresse (verwenden Sie die IP-Adresse für das Admin-Netzwerk, wenn Sie diese haben).

c. Wenn Sie aufgefordert werden, eine Sicherheitswarnung zu erhalten, zeigen Sie das Zertifikat mithilfe des Browser-Installationsassistenten an und installieren Sie es.

Die Meldung wird beim nächsten Zugriff auf diese URL nicht angezeigt.

Die Startseite des StorageGRID-Appliance-Installationsprogramms wird angezeigt. Die Informationen und Meldungen, die beim ersten Zugriff auf diese Seite angezeigt werden, hängen davon ab, wie Ihr Gerät derzeit mit StorageGRID-Netzwerken verbunden ist. Möglicherweise werden Fehlermeldungen angezeigt, die in späteren Schritten gelöst werden.

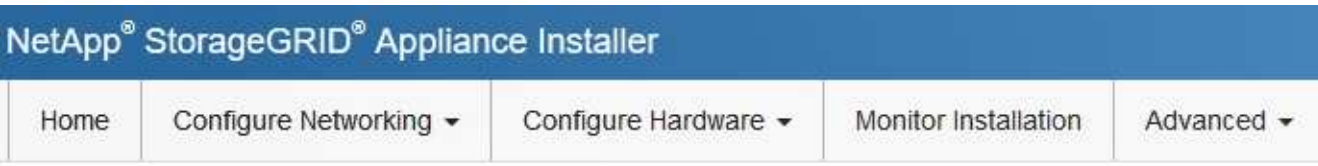

## Home

**O** The installation is ready to be started. Review the settings below, and then click Start Installation.

## This Node

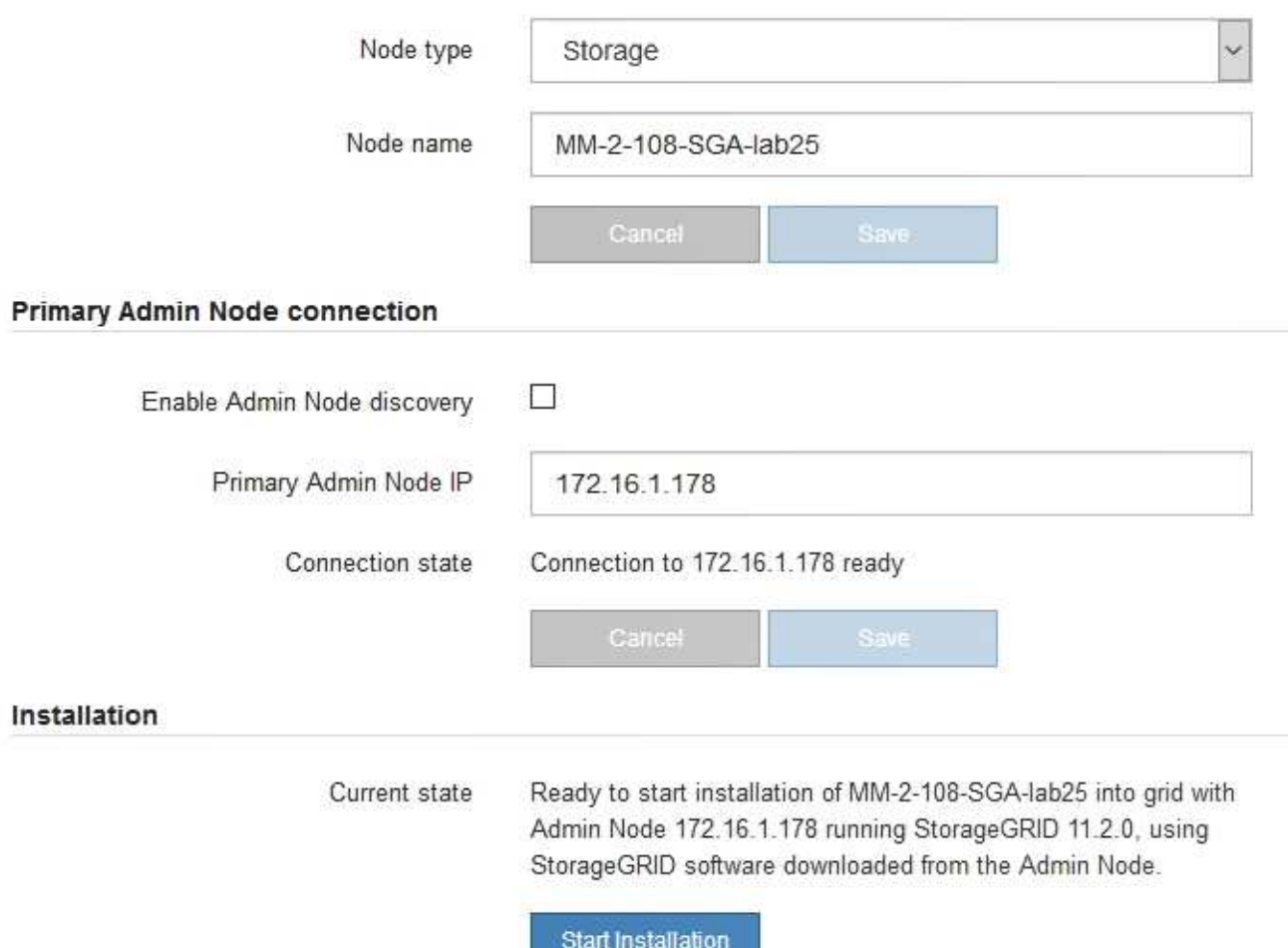

2. Wenn Sie keine IP-Adresse über DHCP erhalten können, können Sie eine Link-Local-Verbindung verwenden.

## **SG100**

Schließen Sie einen Service-Laptop mithilfe eines Ethernet-Kabels direkt an den rechtesten RJ-45- Port des Services-Geräts an.

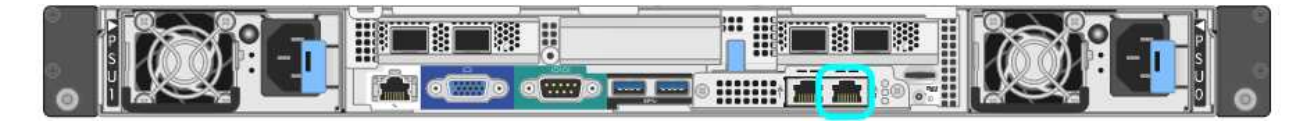

## **SG1000**

Schließen Sie einen Service-Laptop mithilfe eines Ethernet-Kabels direkt an den rechtesten RJ-45- Port des Services-Geräts an.

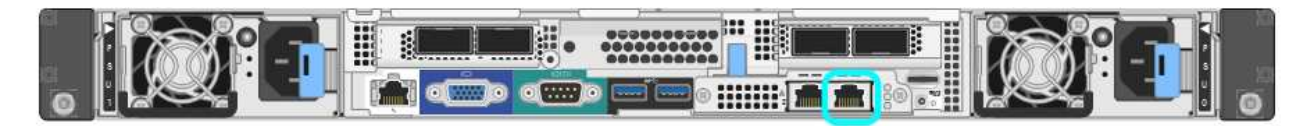

## **E5700SG**

Verbinden Sie den Service-Laptop über ein Ethernet-Kabel mit dem Management-Port 2 des E5700SG Controllers.

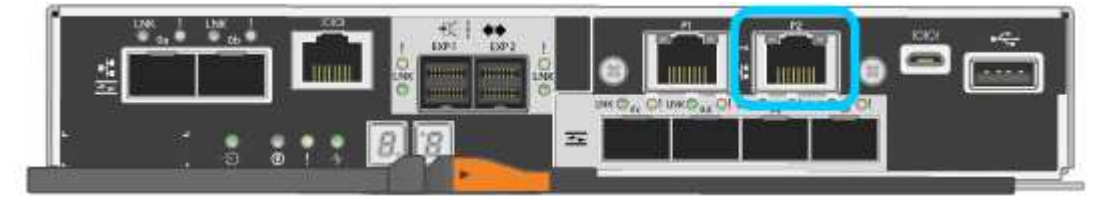

### **SG6000-CN**

Schließen Sie einen Service-Laptop mithilfe eines Ethernet-Kabels direkt an den rechtesten RJ-45- Anschluss des SG6000-CN Controllers an.

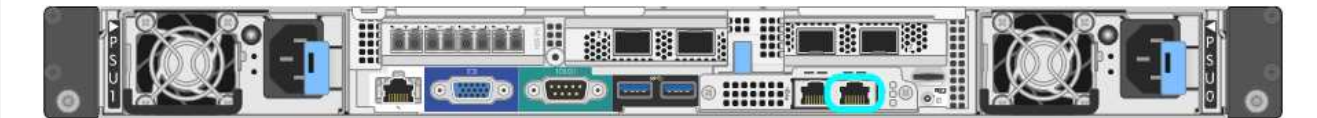

## **SGF6112**

Schließen Sie einen Service-Laptop mithilfe eines Ethernet-Kabels direkt an den ganz rechts am RJ-45-Port der Appliance an.

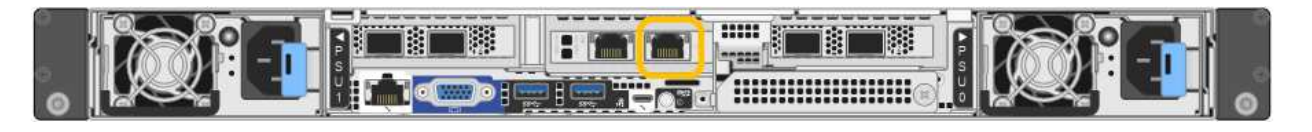

- a. Öffnen Sie einen Webbrowser auf dem Service-Laptop.
- b. Geben Sie diese URL für das StorageGRID-Appliance-Installationsprogramm ein: **https://169.254.0.1:8443**

Die Startseite des StorageGRID-Appliance-Installationsprogramms wird angezeigt. Die Informationen und Meldungen, die beim ersten Zugriff auf diese Seite angezeigt werden, hängen davon ab, wie Ihr Gerät derzeit mit StorageGRID-Netzwerken verbunden ist. Möglicherweise werden Fehlermeldungen

angezeigt, die in späteren Schritten gelöst werden.

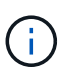

Wenn Sie über eine Link-Local-Verbindung nicht auf die Startseite zugreifen können, konfigurieren Sie die Service-Laptop-IP-Adresse als 169.254.0.2, Und versuchen Sie es erneut.

#### **Nachdem Sie fertig sind**

Nach dem Zugriff auf das Installationsprogramm der StorageGRID-Appliance:

• Überprüfen Sie, ob die Installationsversion der StorageGRID Appliance auf der Appliance mit der auf dem StorageGRID-System installierten Softwareversion übereinstimmt. Aktualisieren Sie gegebenenfalls das Installationsprogramm für StorageGRID-Appliances.

["Überprüfen und Aktualisieren der Installationsversion der StorageGRID Appliance"](#page-8-0)

• Überprüfen Sie alle Meldungen, die auf der Startseite des StorageGRID-Appliance-Installationsprogramms angezeigt werden, und konfigurieren Sie die Linkkonfiguration und die IP-Konfiguration nach Bedarf.

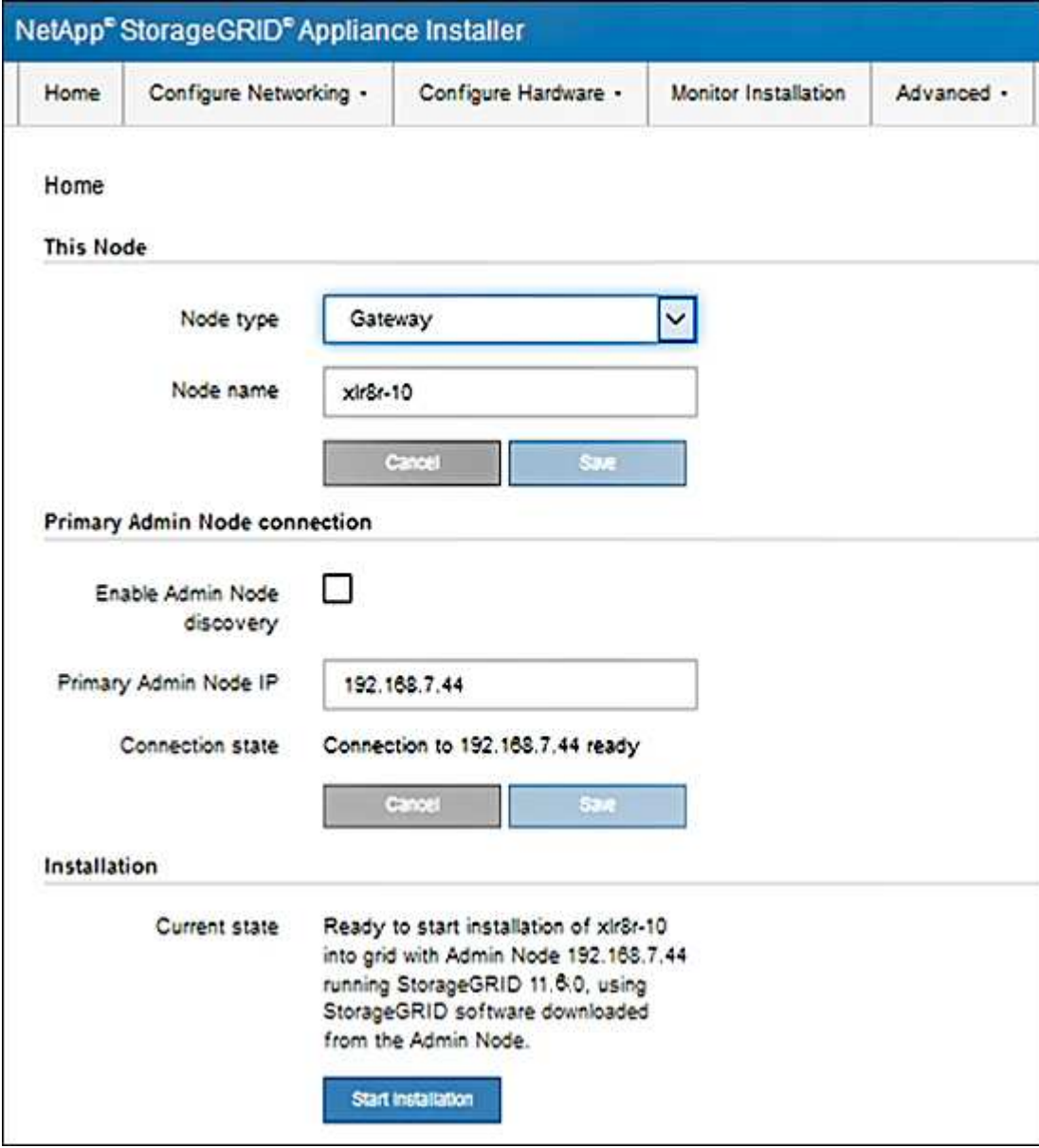

## <span id="page-8-0"></span>**Überprüfen und Aktualisieren der Installationsversion der StorageGRID Appliance**

Die Installationsversion der StorageGRID Appliance auf der Appliance muss mit der auf dem StorageGRID-System installierten Softwareversion übereinstimmen, um sicherzustellen, dass alle StorageGRID-Funktionen unterstützt werden.

## **Bevor Sie beginnen**

Sie haben auf das Installationsprogramm für StorageGRID-Geräte zugegriffen.

## **Über diese Aufgabe**

StorageGRID-Appliances werden ab Werk mit dem StorageGRID-Appliance-Installationsprogramm vorinstalliert. Wenn Sie einem kürzlich aktualisierten StorageGRID-System eine Appliance hinzufügen, müssen Sie möglicherweise das Installationsprogramm für StorageGRID-Appliances manuell aktualisieren, bevor Sie die Appliance als neuen Node installieren.

Das Installationsprogramm von StorageGRID Appliance wird automatisch aktualisiert, wenn Sie auf eine neue StorageGRID-Version aktualisieren. Sie müssen den StorageGRID-Appliance-Installer nicht auf installierten Appliance-Knoten aktualisieren. Diese Vorgehensweise ist nur erforderlich, wenn Sie eine Appliance installieren, die eine frühere Version des Installationsprogramms für StorageGRID-Geräte enthält.

## **Schritte**

- 1. Wählen Sie im Installationsprogramm der StorageGRID-Appliance die Option **Erweitert** > **Firmware aktualisieren** aus.
- 2. Vergleichen Sie die aktuelle Firmware-Version mit der auf Ihrem StorageGRID System installierten Softwareversion. (Wählen Sie oben im Grid Manager das Hilfesymbol aus, und wählen Sie **über**.)

Die zweite Ziffer in den beiden Versionen sollte übereinstimmen. Wenn auf Ihrem StorageGRID-System beispielsweise die Version 11.**6**.*x*.*y* ausgeführt wird, sollte die StorageGRID Appliance Installer-Version 3.**6** .*z* sein.

3. Wenn die Appliance über eine heruntergeebene Version des Installationsprogramms für StorageGRID-Geräte verfügt, fahren Sie mit fort ["NetApp Downloads mit StorageGRID Appliance"](https://mysupport.netapp.com/site/products/all/details/storagegrid-appliance/downloads-tab).

Melden Sie sich mit Ihrem Benutzernamen und Passwort für Ihr NetApp Konto an.

4. Laden Sie die entsprechende Version der **Support-Datei für StorageGRID-Geräte** und der entsprechenden Prüfsummendatei herunter.

Die Support-Datei für StorageGRID Appliances ist eine .zip Archiv, das die aktuellen und früheren Firmware-Versionen für alle StorageGRID Appliance-Modelle enthält.

Nachdem Sie die Support-Datei für StorageGRID Appliances heruntergeladen haben, extrahieren Sie die . zip Archivieren Sie die README-Datei, und lesen Sie sie, um wichtige Informationen zur Installation des StorageGRID-Appliance-Installationsprogramms zu erhalten.

- 5. Befolgen Sie die Anweisungen auf der Seite Firmware aktualisieren Ihres StorageGRID-Appliance-Installationsprogramms, um die folgenden Schritte auszuführen:
	- a. Laden Sie die entsprechende Support-Datei (Firmware-Image) für Ihren Controller-Typ hoch. Einige Firmware-Versionen erfordern auch das Hochladen einer Prüfsummendatei. Wenn Sie zur Eingabe einer Prüfsummendatei aufgefordert werden, finden Sie diese auch in der Support-Datei für StorageGRID-Appliances.
- b. Aktualisieren Sie die inaktive Partition.
- c. Starten Sie neu und tauschen Sie die Partitionen aus.
- d. Laden Sie die entsprechende Support-Datei (Firmware-Image) erneut für Ihren Controller-Typ hoch. Einige Firmware-Versionen erfordern auch das Hochladen einer Prüfsummendatei. Wenn Sie zur Eingabe einer Prüfsummendatei aufgefordert werden, finden Sie diese auch in der Support-Datei für StorageGRID-Appliances.
- e. Aktualisieren Sie die zweite (inaktive) Partition.

## **Verwandte Informationen**

["Zugriff auf das Installationsprogramm der StorageGRID Appliance"](#page-2-1)

## <span id="page-9-0"></span>**Netzwerkverbindungen konfigurieren**

Sie können Netzwerkverbindungen für die Ports konfigurieren, die zum Verbinden der Appliance mit dem Grid-Netzwerk, dem Client-Netzwerk und dem Admin-Netzwerk verwendet werden. Sie können die Verbindungsgeschwindigkeit sowie den Port- und Netzwerk-Bond-Modus einstellen.

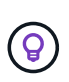

Wenn Sie ConfigBuilder zum Generieren einer JSON-Datei verwenden, können Sie die Netzwerkverbindungen automatisch konfigurieren. Siehe ["Automatisierung der Appliance-](https://docs.netapp.com/de-de/storagegrid-appliances/installconfig/automating-appliance-installation-and-configuration.html)[Installation und -Konfiguration".](https://docs.netapp.com/de-de/storagegrid-appliances/installconfig/automating-appliance-installation-and-configuration.html)

## **Bevor Sie beginnen**

- Das ist schon ["Zusätzliche Ausrüstung erhalten"](https://docs.netapp.com/de-de/storagegrid-appliances/installconfig/obtaining-additional-equipment-and-tools.html) Erforderlich für Ihren Kabeltyp und die Verbindungsgeschwindigkeit.
- Sie haben die richtigen Transceiver in den Ports installiert, basierend auf der Verbindungsgeschwindigkeit, die Sie verwenden möchten.
- Sie haben die Netzwerk-Ports mit Switches verbunden, die Ihre gewählte Geschwindigkeit unterstützen.

Wenn Sie den aggregierten Port Bond-Modus, den LACP Network Bond-Modus oder VLAN-Tagging verwenden möchten:

- Sie haben die Netzwerk-Ports an der Appliance mit Switches verbunden, die VLAN und LACP unterstützen.
- Wenn mehrere Switches an der LACP-Verbindung beteiligt sind, unterstützen die Switches MLAG (Multi-Chassis Link Aggregation Groups) oder eine vergleichbare Position.
- Sie wissen, wie Sie die Switches für die Verwendung von VLAN, LACP und MLAG oder Ähnliches konfigurieren.
- Sie kennen das eindeutige VLAN-Tag, das für jedes Netzwerk verwendet werden soll. Dieses VLAN-Tag wird zu jedem Netzwerkpaket hinzugefügt, um sicherzustellen, dass der Netzwerkverkehr an das richtige Netzwerk weitergeleitet wird.

## **Über diese Aufgabe**

Sie müssen nur die Einstellungen auf der Seite Link Configuration konfigurieren, wenn Sie eine nicht-Standardeinstellung verwenden möchten.

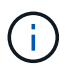

Die LACP Übertragungs-Hash-Richtlinie ist layer2+3.

Die Abbildungen und Tabellen fassen die Optionen für den Port Bond-Modus und den Network Bond-Modus für jede Appliance zusammen. Weitere Informationen finden Sie im Folgenden:

- ["Port-Bond-Modi \(SG1000 und SG100\)"](https://docs.netapp.com/de-de/storagegrid-appliances/installconfig/gathering-installation-information-sg100-and-sg1000.html#port-bond-modes)
- ["Port-Bond-Modi \(E5700SG\)"](https://docs.netapp.com/de-de/storagegrid-appliances/installconfig/gathering-installation-information-sg5700.html#port-bond-modes)
- ["Port-Bond-Modi \(SG6000-CN\)"](https://docs.netapp.com/de-de/storagegrid-appliances/installconfig/gathering-installation-information-sg6000.html#port-bond-modes)
- ["Port-Bond-Modi \(SGF6112\)"](https://docs.netapp.com/de-de/storagegrid-appliances/installconfig/gathering-installation-information-sg6100.html#port-bond-modes)

### **SG100 und SG1000**

### **Bond-Modus mit festem Port (Standard)**

Die Abbildungen zeigen, wie die vier Netzwerk-Ports des SG1000 oder SG100 im Fixed Port Bond-Modus (Standardkonfiguration) verbunden sind.

#### SG1000:

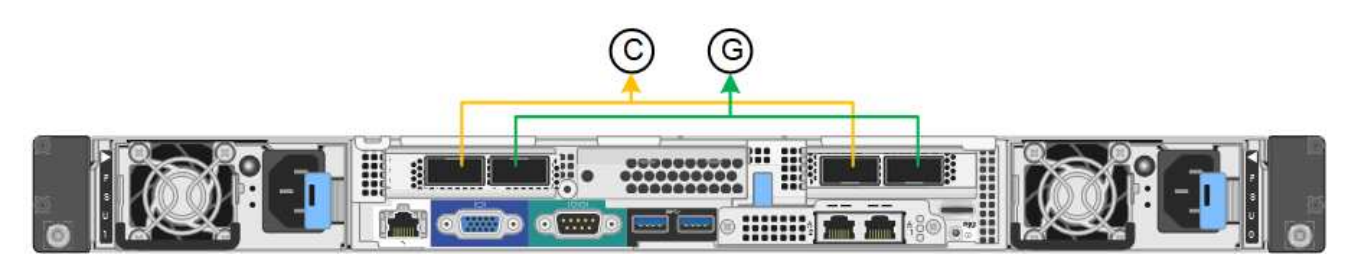

SG100:

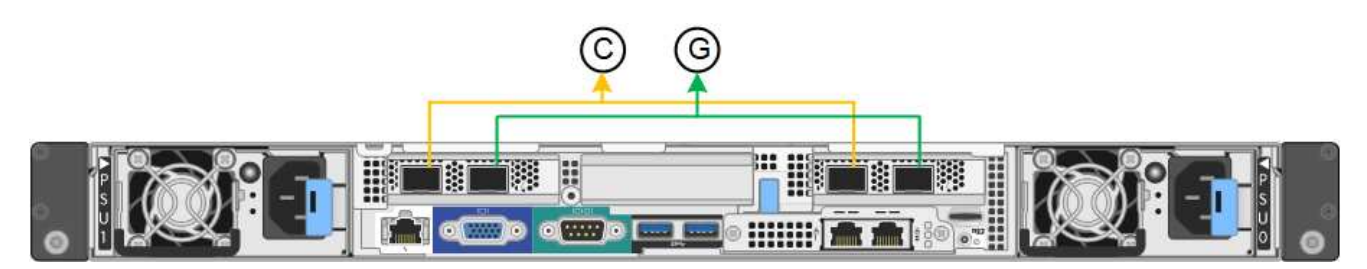

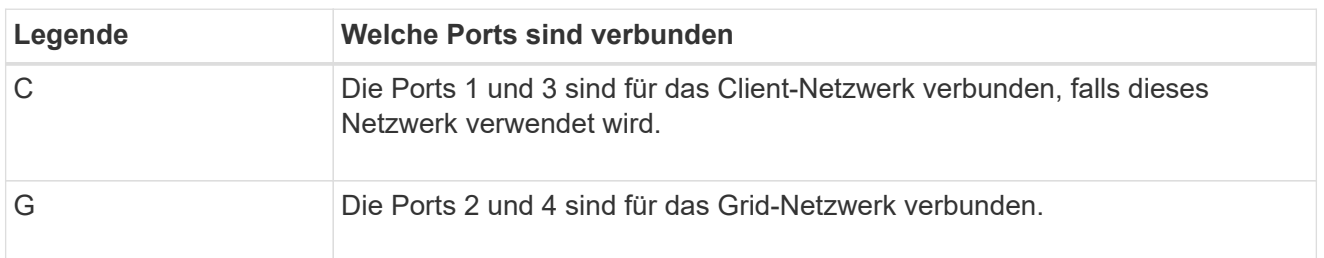

In der Tabelle sind die Optionen für die Konfiguration der vier Netzwerkanschlüsse zusammengefasst. Sie müssen nur die Einstellungen auf der Seite Link Configuration konfigurieren, wenn Sie eine nicht-Standardeinstellung verwenden möchten.

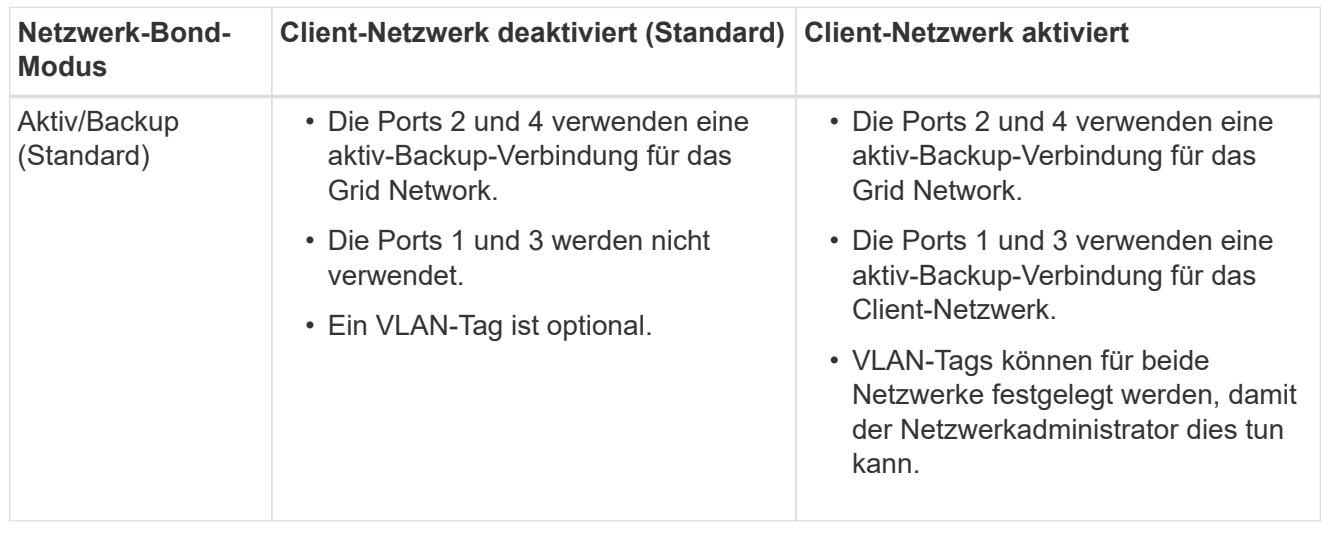

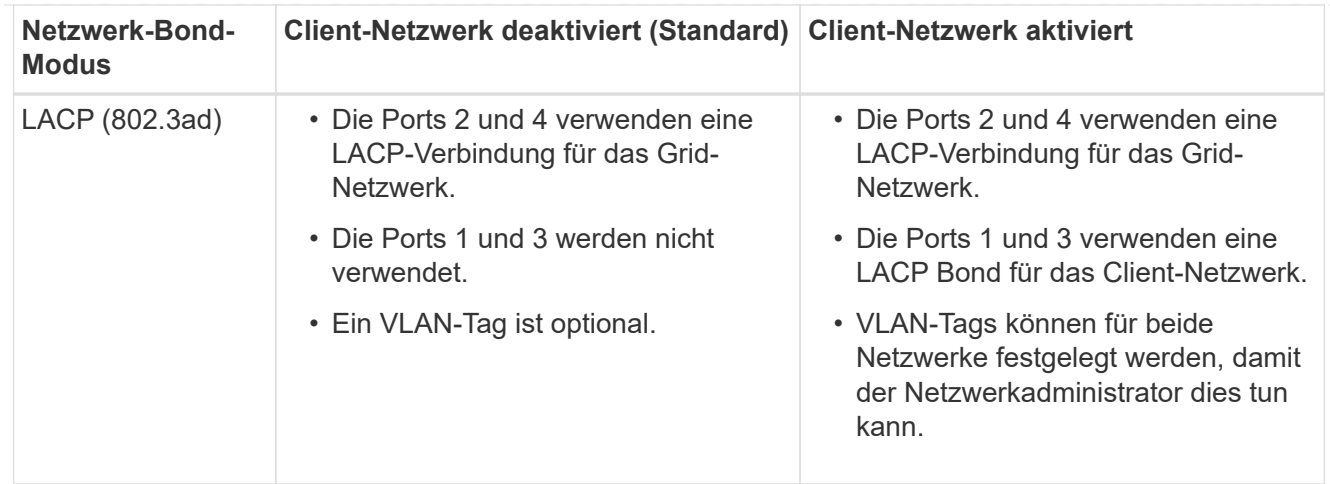

## **Bond-Modus für aggregierten Ports**

Diese Abbildungen zeigen, wie die vier Netzwerk-Ports im aggregierten Port Bond-Modus verbunden sind.

SG1000:

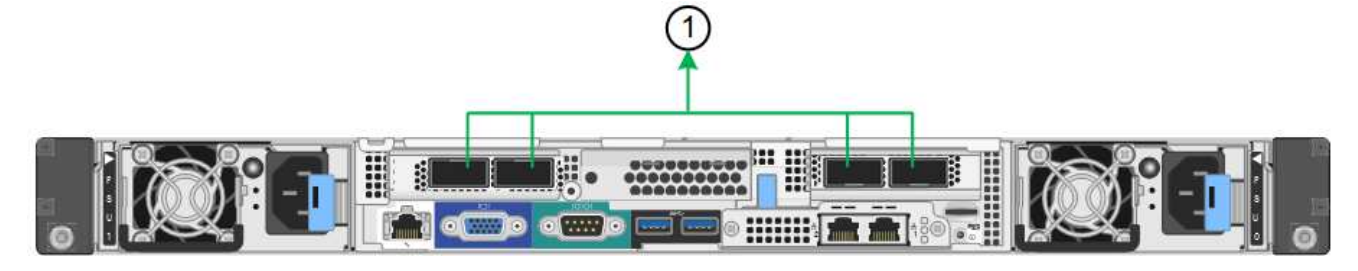

SG100:

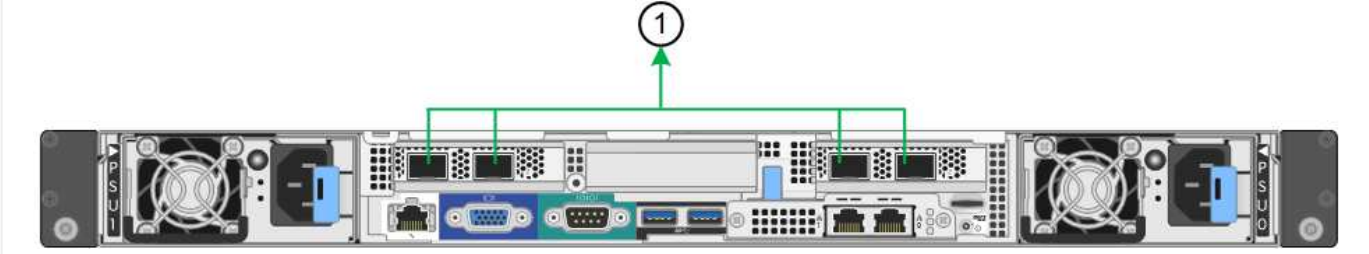

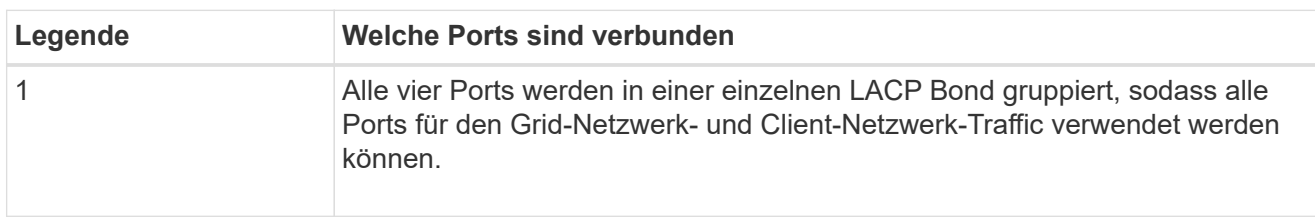

In der Tabelle sind die Optionen für die Konfiguration der vier Netzwerkanschlüsse zusammengefasst. Sie müssen nur die Einstellungen auf der Seite Link Configuration konfigurieren, wenn Sie eine nicht-Standardeinstellung verwenden möchten.

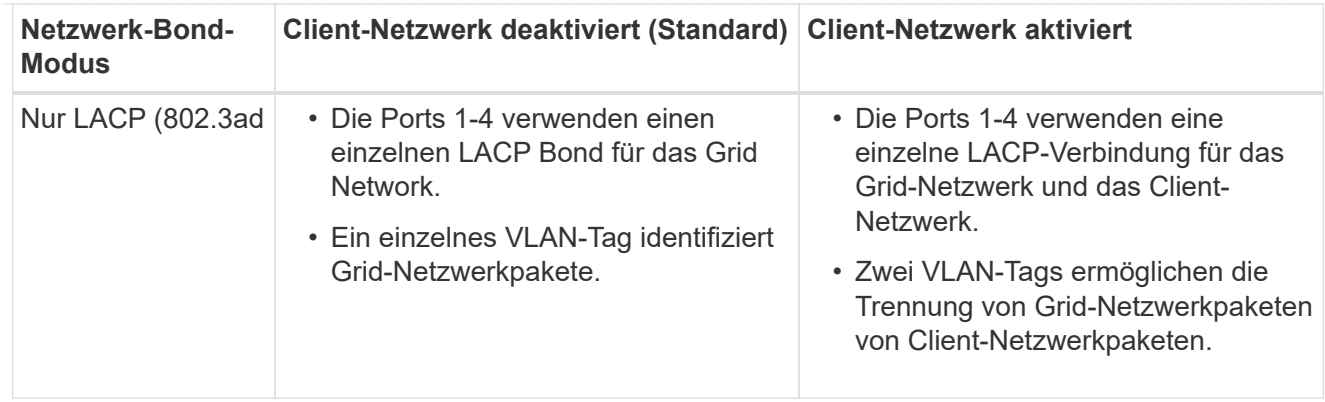

## **Active-Backup Netzwerk-Bond-Modus für Management-Ports**

Diese Abbildungen zeigen, wie die beiden 1-GbE-Management-Ports auf den Appliances im Active-Backup-Netzwerk-Bond-Modus für das Admin-Netzwerk verbunden sind.

SG1000:

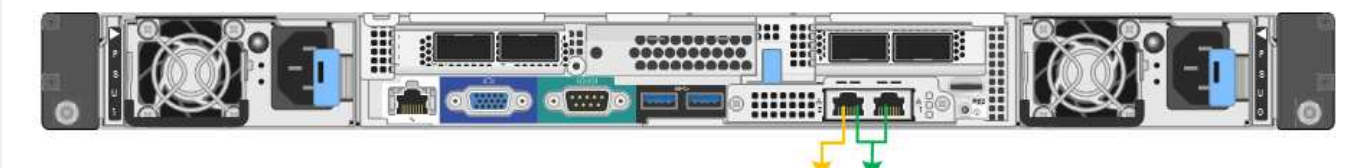

SG100:

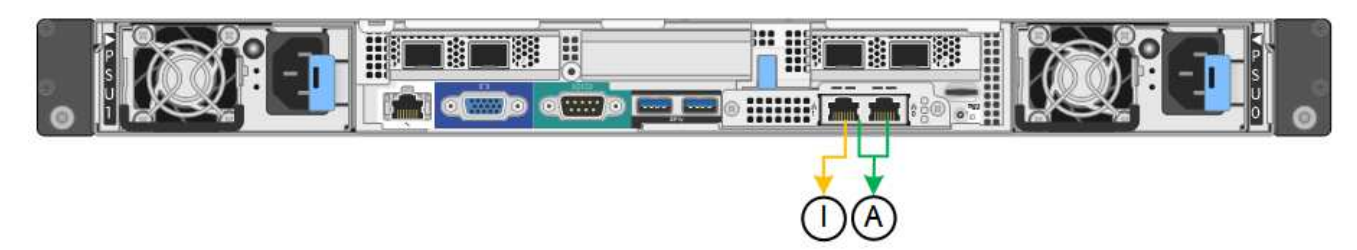

### **SG5700**

## **Bond-Modus mit festem Port (Standard)**

Die Abbildung zeigt, wie die vier 10/25-GbE-Ports im Bond-Modus mit festen Ports (Standardkonfiguration) verbunden sind.

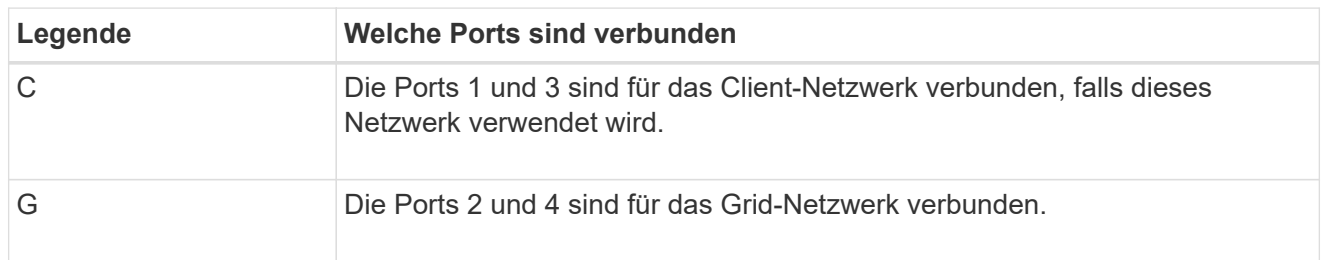

In der Tabelle sind die Optionen für die Konfiguration der vier 10/25-GbE-Ports zusammengefasst. Sie müssen nur die Einstellungen auf der Seite Link Configuration konfigurieren, wenn Sie eine nicht-Standardeinstellung verwenden möchten.

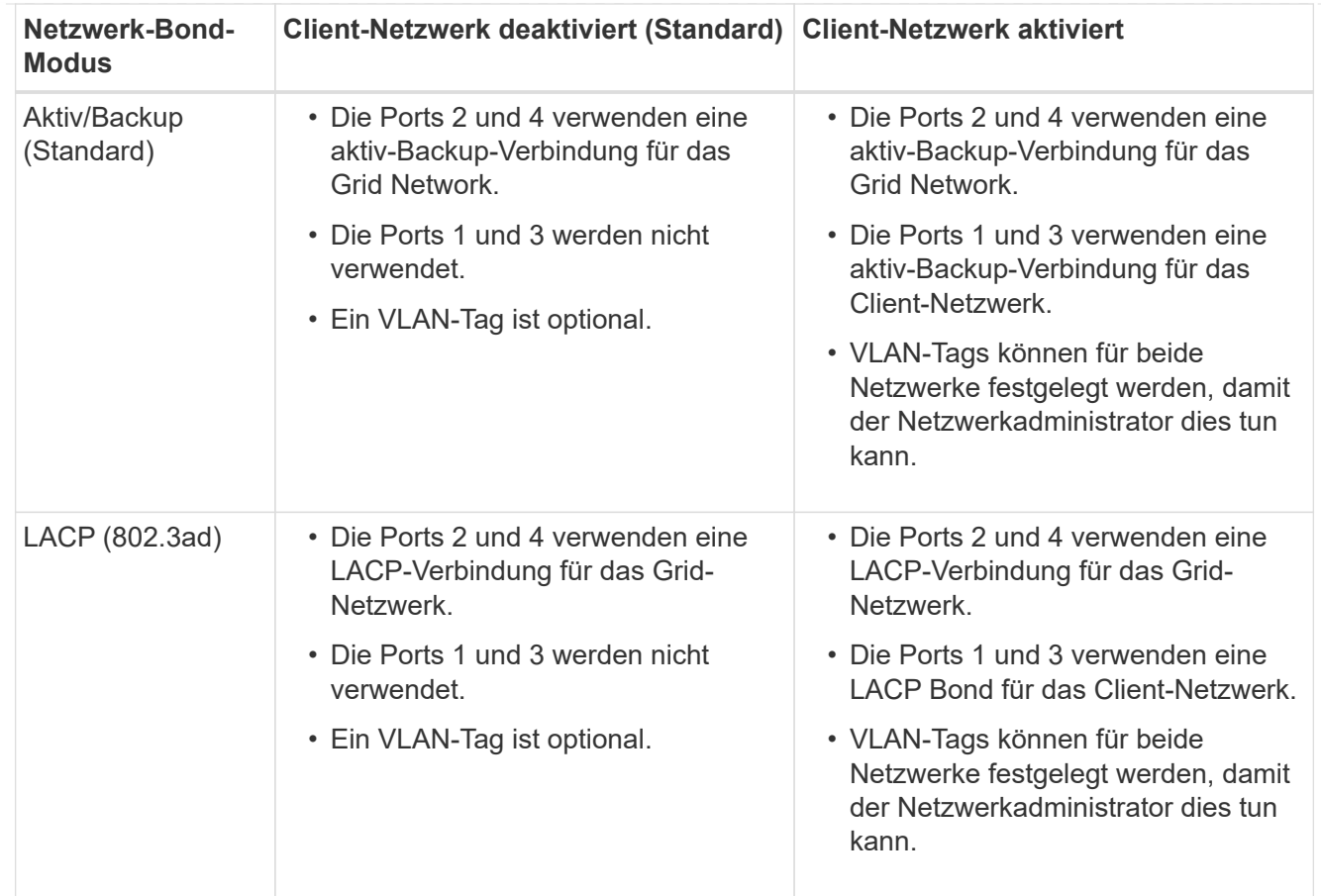

## **Bond-Modus für aggregierten Ports**

Diese Abbildung zeigt, wie die vier 10/25-GbE-Ports im Bond-Modus für aggregierte Ports verbunden sind.

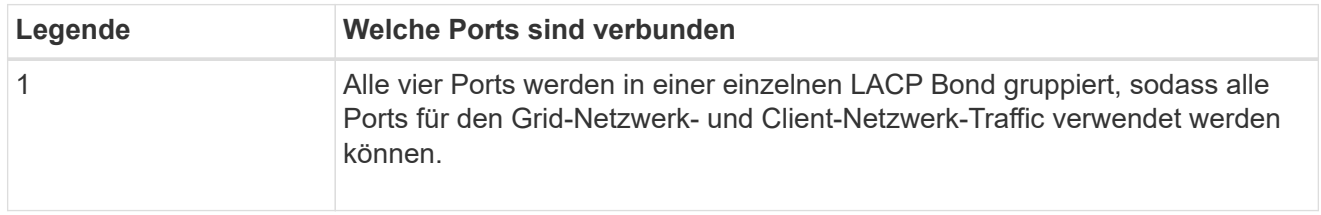

In der Tabelle sind die Optionen für die Konfiguration der vier 10/25-GbE-Ports zusammengefasst. Sie müssen nur die Einstellungen auf der Seite Link Configuration konfigurieren, wenn Sie eine nicht-Standardeinstellung verwenden möchten.

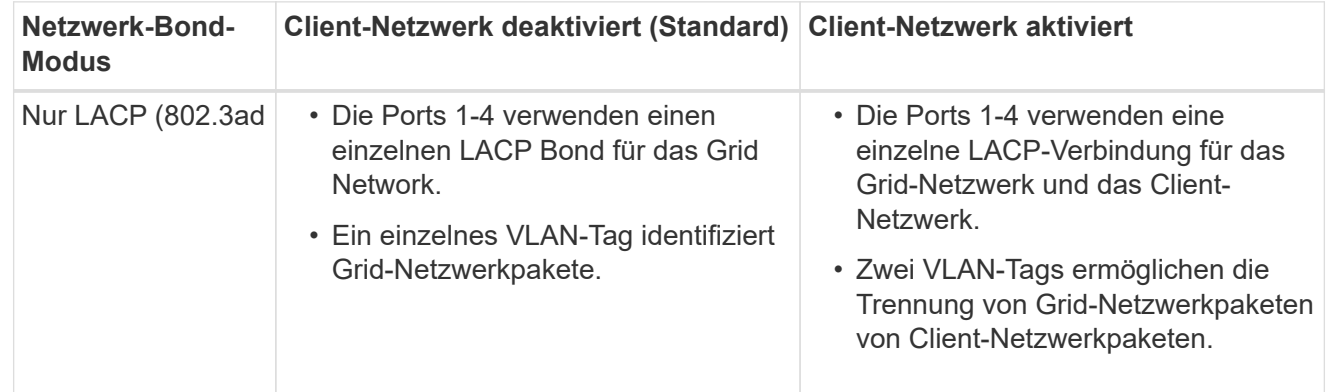

## **Active-Backup Netzwerk-Bond-Modus für Management-Ports**

Diese Abbildung zeigt, wie die zwei 1-GbE-Management-Ports auf dem E5700SG Controller im Active-Backup-Netzwerk-Bond-Modus für das Admin-Netzwerk verbunden sind.

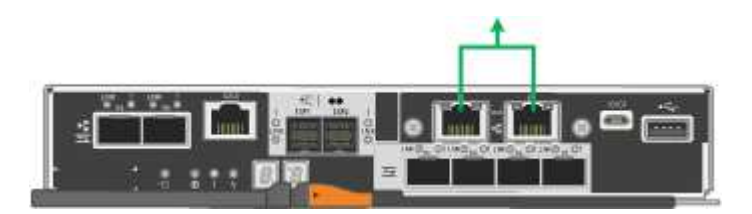

### **SG6000**

### **Bond-Modus mit festem Port (Standard)**

Diese Abbildung zeigt, wie die vier Netzwerk-Ports im Bond-Modus mit festen Ports verbunden sind (Standardkonfiguration).

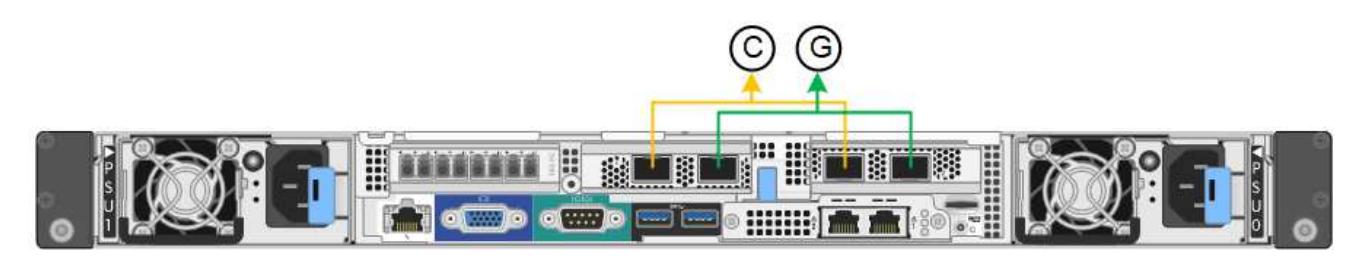

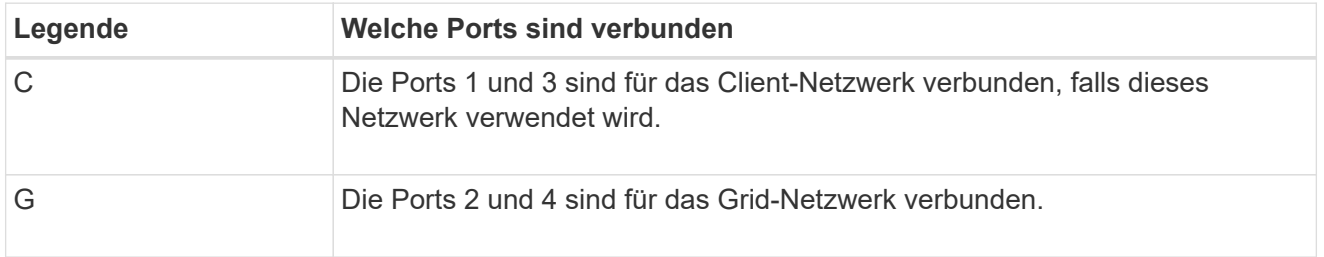

In der Tabelle sind die Optionen für die Konfiguration der Netzwerkports zusammengefasst. Sie müssen nur die Einstellungen auf der Seite Link Configuration konfigurieren, wenn Sie eine nicht-Standardeinstellung verwenden möchten.

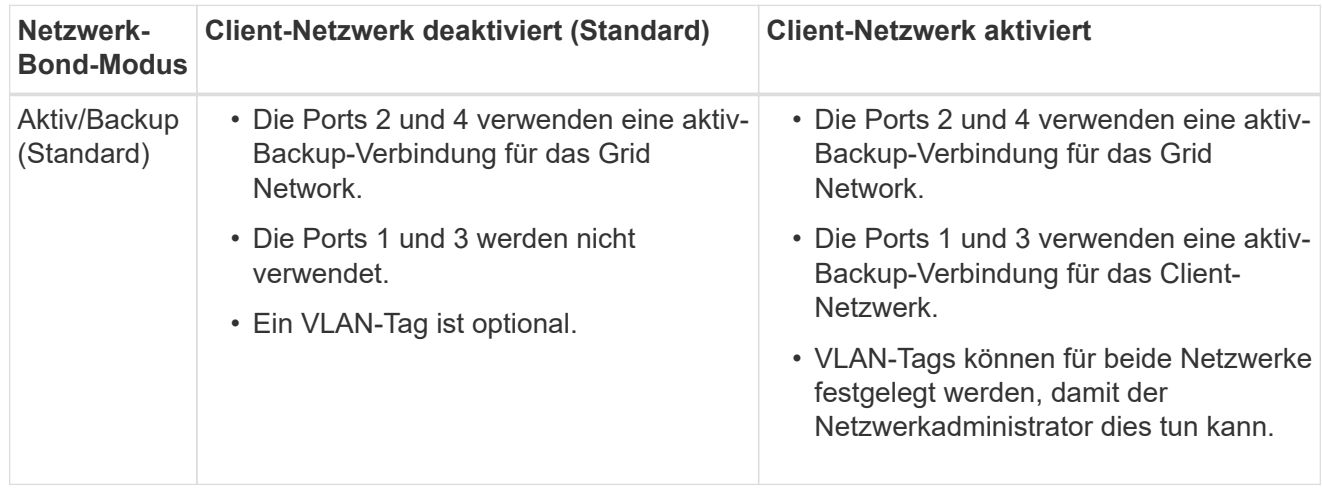

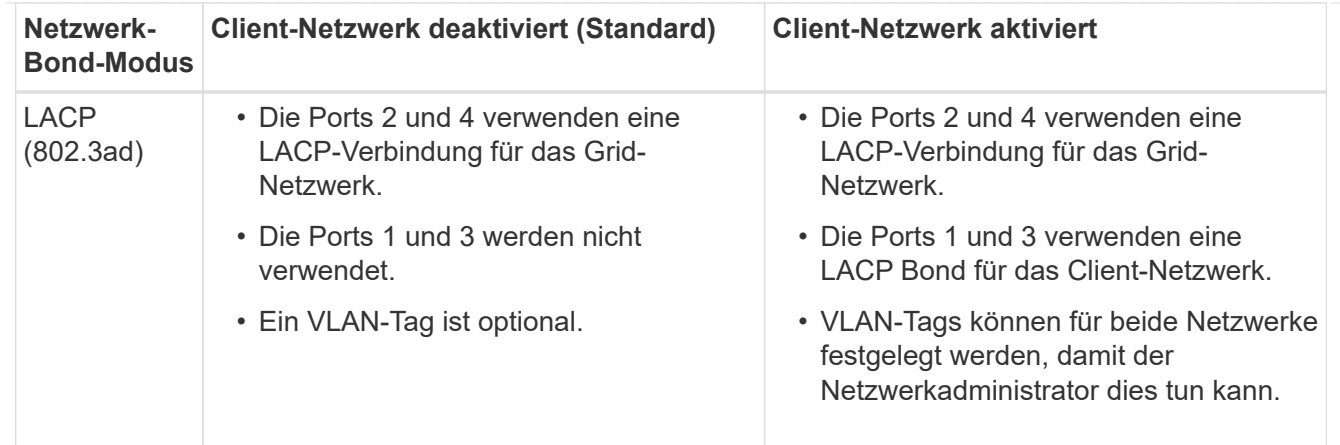

### **Bond-Modus für aggregierten Ports**

Die Abbildung zeigt, wie die vier Netzwerk-Ports im Bond-Modus für aggregierte Ports verbunden sind.

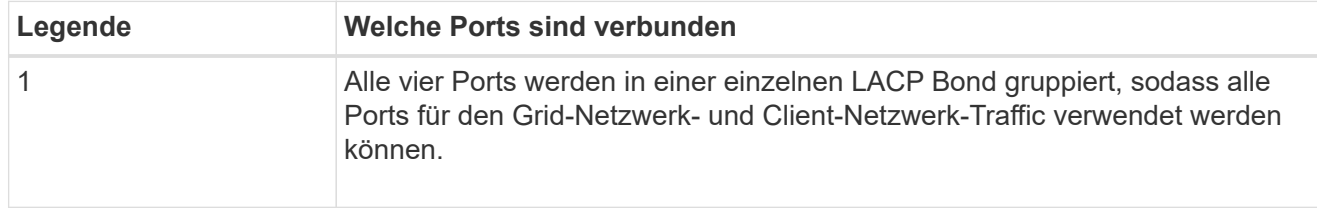

In der Tabelle sind die Optionen für die Konfiguration der Netzwerkports zusammengefasst. Sie müssen nur die Einstellungen auf der Seite Link Configuration konfigurieren, wenn Sie eine nicht-Standardeinstellung verwenden möchten.

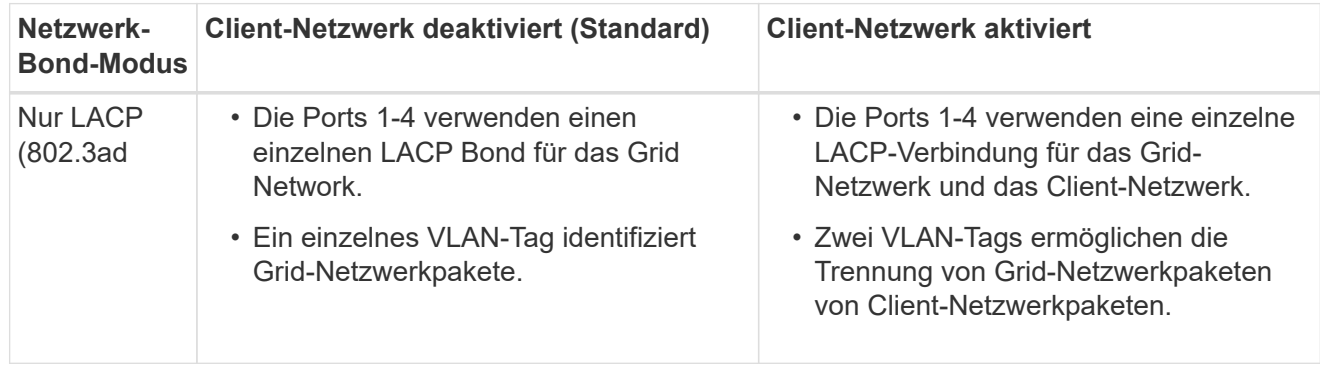

### **Active-Backup Netzwerk-Bond-Modus für Management-Ports**

Diese Abbildung zeigt, wie die beiden 1-GbE-Management-Ports des SG6000-CN-Controllers im Active-Backup-Netzwerk-Bond-Modus des Admin-Netzwerks verbunden sind.

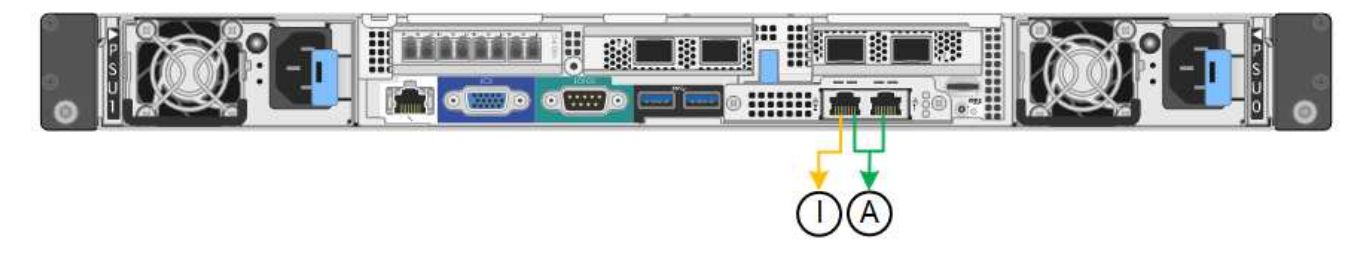

**SGF6112**

## **Bond-Modus mit festem Port (Standard)**

Die Abbildung zeigt, wie die vier Netzwerk-Ports im Bond-Modus mit festen Ports verbunden sind (Standardkonfiguration).

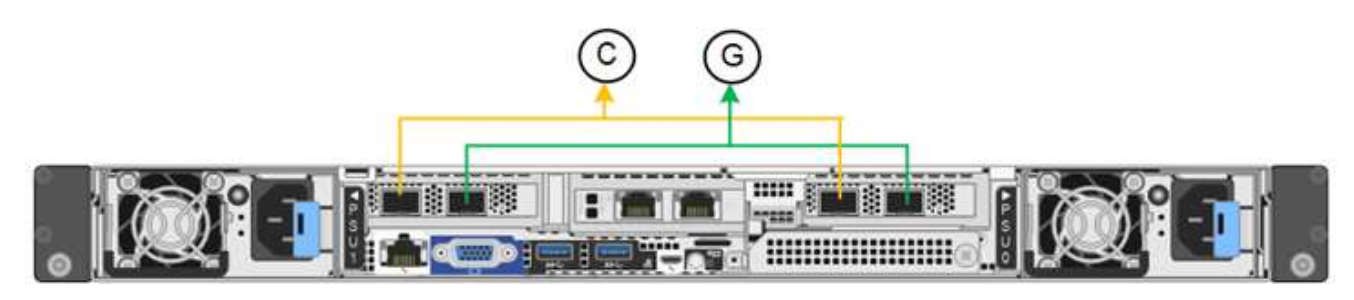

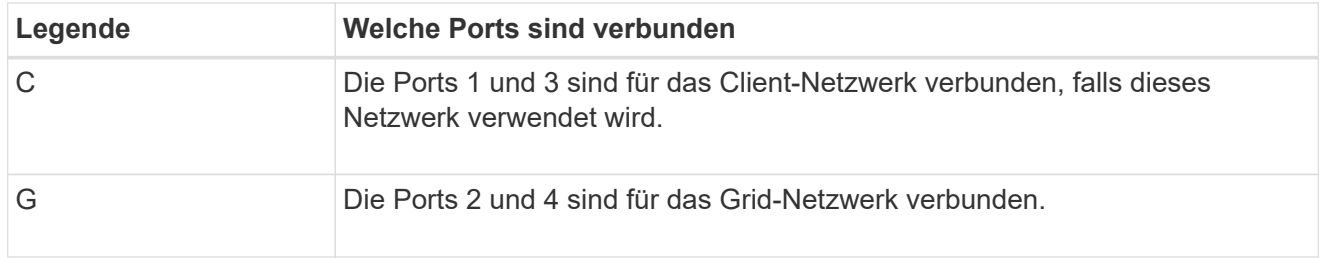

In der Tabelle sind die Optionen für die Konfiguration der Netzwerkports zusammengefasst. Sie müssen nur die Einstellungen auf der Seite Link Configuration konfigurieren, wenn Sie eine nicht-Standardeinstellung verwenden möchten.

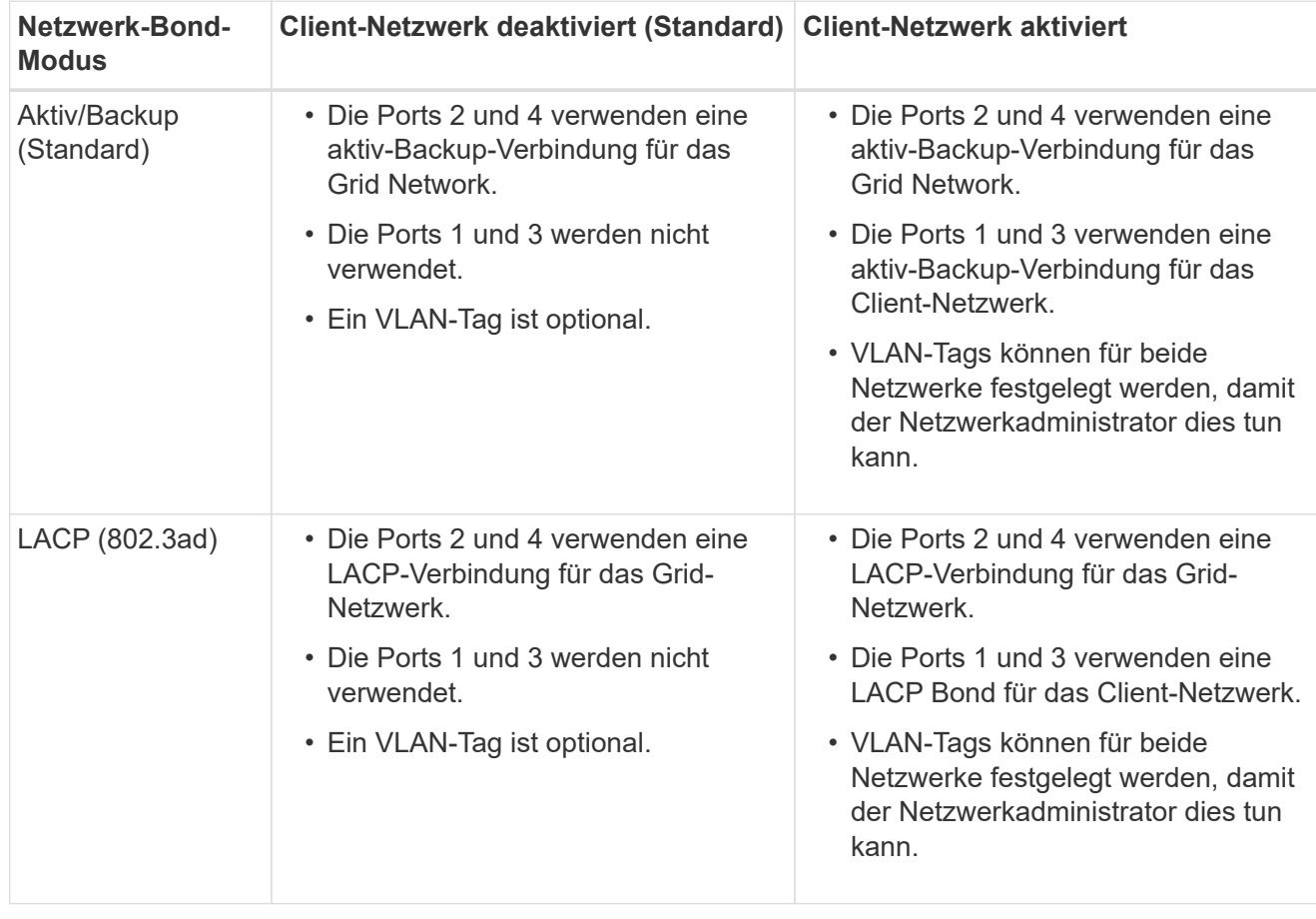

## **Bond-Modus für aggregierten Ports**

Die Abbildung zeigt, wie die vier Netzwerk-Ports im aggregierten Port-Bond-Modus verbunden sind.

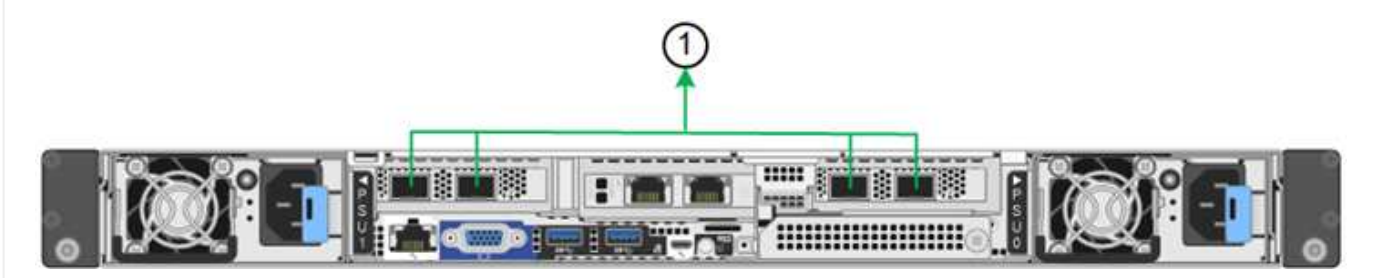

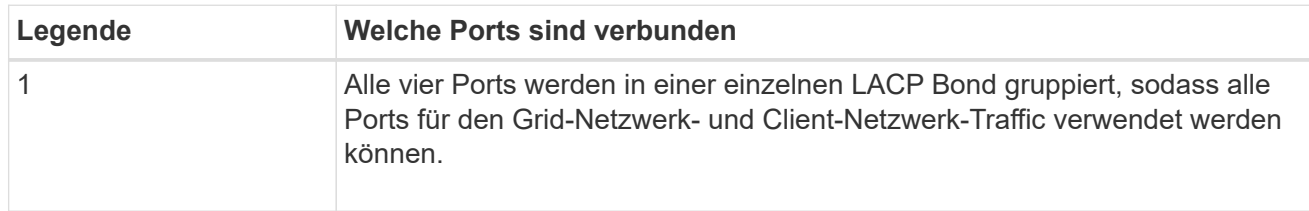

In der Tabelle sind die Optionen für die Konfiguration der Netzwerkports zusammengefasst. Sie müssen nur die Einstellungen auf der Seite Link Configuration konfigurieren, wenn Sie eine nicht-Standardeinstellung verwenden möchten.

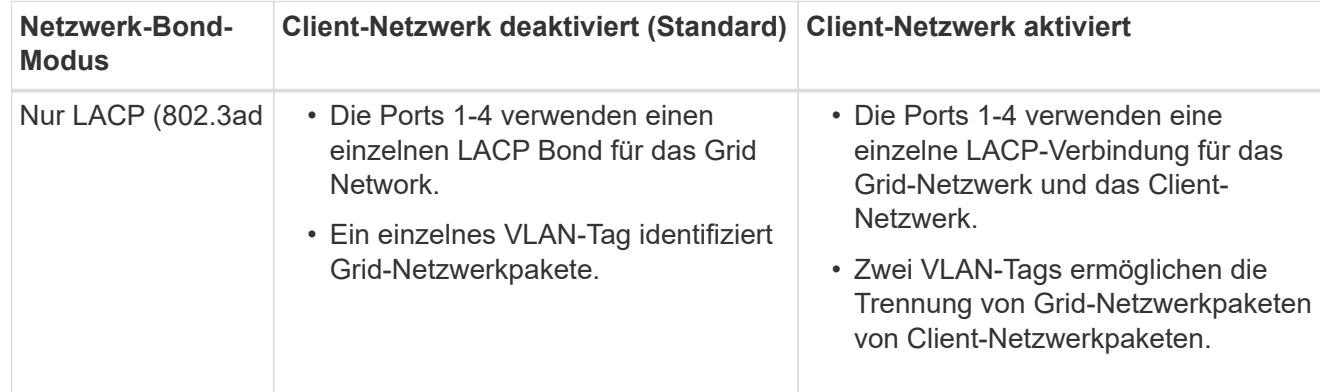

### **Active-Backup Netzwerk-Bond-Modus für Management-Ports**

Diese Abbildung zeigt, wie die beiden 1-GbE-Management-Ports auf dem SGF6112 im Active-Backup-Netzwerk-Bond-Modus für das Admin-Netzwerk verbunden sind.

#### **Schritte**

1. Klicken Sie in der Menüleiste des StorageGRID-Appliance-Installationsprogramms auf **Netzwerke konfigurieren** > **Link-Konfiguration**.

Auf der Seite Network Link Configuration wird ein Diagramm der Appliance angezeigt, in dem die Netzwerk- und Verwaltungsports nummeriert sind.

In der Tabelle Verbindungsstatus werden der Verbindungsstatus, die Verbindungsgeschwindigkeit und andere Statistiken der nummerierten Ports aufgeführt.

Das erste Mal, wenn Sie diese Seite aufrufen:

◦ **Verbindungsgeschwindigkeit** ist auf **Auto** eingestellt.

- **Port Bond Modus** ist auf **fest** eingestellt.
- **Network Bond Mode** ist für das Grid Network auf **Active-Backup** eingestellt.
- Das **Admin-Netzwerk** ist aktiviert, und der Netzwerk-Bond-Modus ist auf **unabhängig** eingestellt.
- Das **Client-Netzwerk** ist deaktiviert.
- 2. Wählen Sie die Verbindungsgeschwindigkeit für die Netzwerkanschlüsse aus der Dropdown-Liste **Link Speed** aus.

Die Netzwerk-Switches, die Sie für das Grid-Netzwerk und das Client-Netzwerk verwenden, müssen ebenfalls für diese Geschwindigkeit konfiguriert sein. Für die konfigurierte Verbindungsgeschwindigkeit müssen Sie die entsprechenden Adapter oder Transceiver verwenden. Verwenden Sie die automatische Verbindungsgeschwindigkeit, wenn möglich, da diese Option sowohl die Verbindungsgeschwindigkeit als auch den FEC-Modus (Forward Error Correction) mit dem Link-Partner verhandelt.

Wenn Sie die 25-GbE-Verbindungsgeschwindigkeit für die SG6000- oder SG5700-Netzwerkports verwenden möchten:

- Verwenden Sie SFP28 Transceiver und SFP28 Twinax-Kabel oder optische Kabel.
- Wählen Sie für den SG5700 **25GbE** aus der Dropdown-Liste **Link Speed** aus.
- Wählen Sie für den SG6000 aus der Dropdown-Liste **Verbindungsgeschwindigkeit** die Option **Auto** aus.
- 3. Aktivieren oder deaktivieren Sie die StorageGRID-Netzwerke, die Sie verwenden möchten.

Das Grid-Netzwerk ist erforderlich. Dieses Netzwerk kann nicht deaktiviert werden.

- a. Wenn das Gerät nicht mit dem Admin-Netzwerk verbunden ist, deaktivieren Sie das Kontrollkästchen **Netzwerk aktivieren** für das Admin-Netzwerk.
- b. Wenn das Gerät mit dem Client-Netzwerk verbunden ist, aktivieren Sie das Kontrollkästchen **Netzwerk aktivieren** für das Client-Netzwerk.

Die Client-Netzwerkeinstellungen für die Daten-NIC-Ports werden nun angezeigt.

4. In der Tabelle finden Sie Informationen zum Konfigurieren des Port-Bond-Modus und des Netzwerk-Bond-Modus.

Dieses Beispiel zeigt:

- **Aggregate** und **LACP** ausgewählt für das Grid und die Client Netzwerke. Sie müssen für jedes Netzwerk ein eindeutiges VLAN-Tag angeben. Sie können Werte zwischen 0 und 4095 auswählen.
- **Active-Backup** für das Admin-Netzwerk ausgewählt.

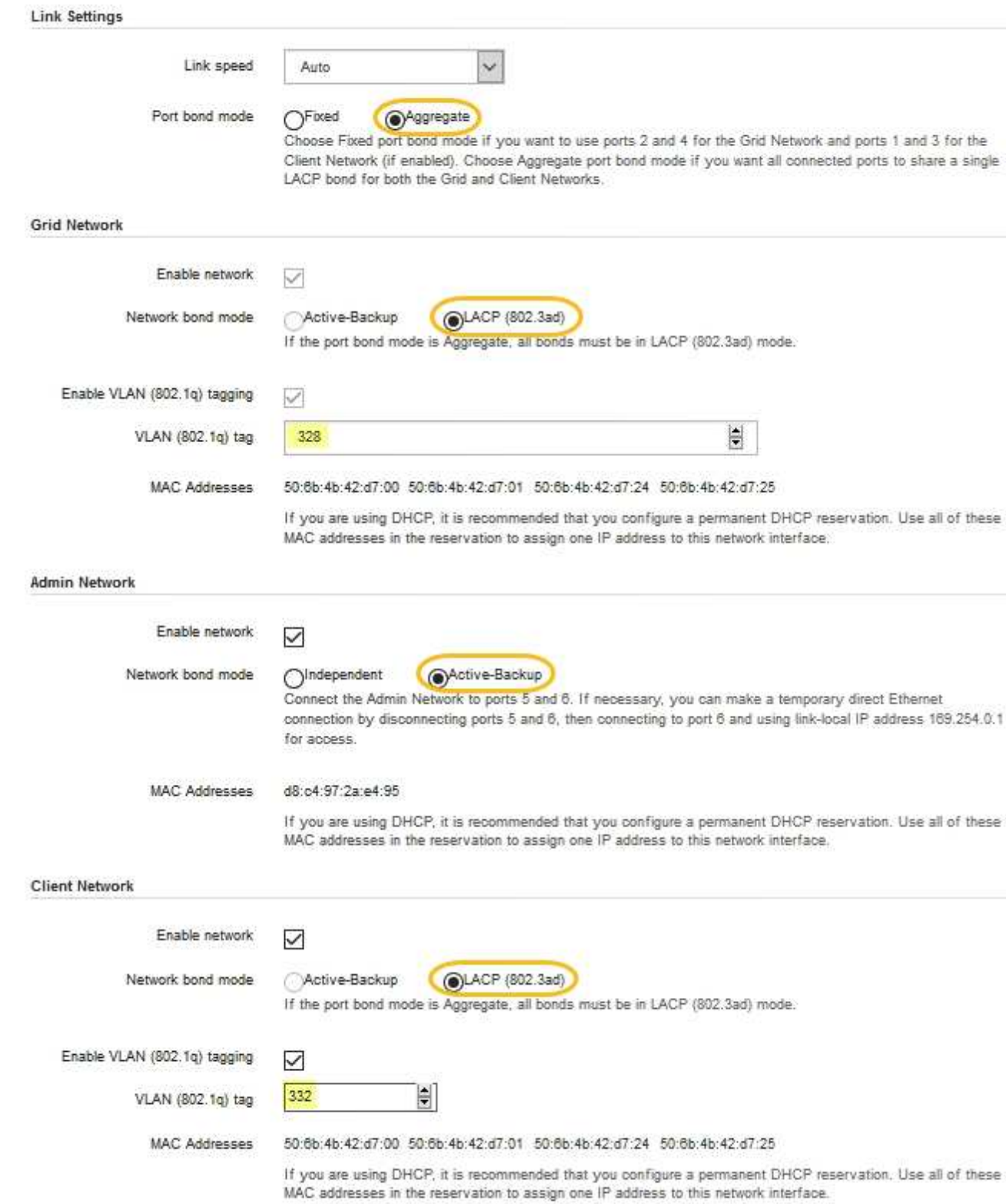

5. Wenn Sie mit Ihrer Auswahl zufrieden sind, klicken Sie auf **Speichern**.

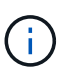

Wenn Sie Änderungen am Netzwerk oder an der Verbindung vorgenommen haben, über die Sie verbunden sind, können Sie die Verbindung verlieren. Wenn die Verbindung nicht innerhalb von 1 Minute wiederhergestellt wird, geben Sie die URL für den StorageGRID-Appliance-Installer erneut ein. Verwenden Sie dazu eine der anderen IP-Adressen, die der Appliance zugewiesen sind:

**https://***appliance\_IP***:8443**

## <span id="page-21-0"></span>**Konfigurieren Sie StorageGRID-IP-Adressen**

Sie verwenden das Installationsprogramm der StorageGRID-Appliance, um die IP-Adressen und Routinginformationen zu konfigurieren, die für die Service-Appliance oder den Speicher-Node der Appliance im StorageGRID-Grid-, Administrator- und Client-Netzwerk verwendet werden.

Wenn Sie mit ConfigBuilder eine JSON-Datei erstellen, können Sie IP-Adressen automatisch konfigurieren. Siehe ["Automatisierung der Appliance-Installation und -Konfiguration"](https://docs.netapp.com/de-de/storagegrid-appliances/installconfig/automating-appliance-installation-and-configuration.html).

### **Über diese Aufgabe**

Sie müssen entweder auf jedem verbundenen Netzwerk eine statische IP-Adresse für das Gerät zuweisen oder einen permanenten Leasing für die Adresse des DHCP-Servers zuweisen.

Informationen zum Ändern der Verbindungskonfiguration finden Sie in den folgenden Anweisungen:

- ["Ändern der Link-Konfiguration der Service-Appliance SG100 oder SG1000"](https://docs.netapp.com/de-de/storagegrid-appliances/sg100-1000/changing-link-configuration-of-services-appliance.html)
- ["Ändern Sie die Link-Konfiguration des E5700SG Controllers"](https://docs.netapp.com/de-de/storagegrid-appliances/sg5700/changing-link-configuration-of-e5700sg-controller.html)
- ["Ändern Sie die Verbindungskonfiguration des SG6000-CN Controllers"](https://docs.netapp.com/de-de/storagegrid-appliances/sg6000/changing-link-configuration-of-sg6000-cn-controller.html)
- ["Ändern der Link-Konfiguration der SG6100 Appliance"](https://docs.netapp.com/de-de/storagegrid-appliances/sg6100/changing-link-configuration-of-sgf6112-appliance.html)

#### **Schritte**

1. Wählen Sie im Installationsprogramm der StorageGRID-Appliance die Option **Netzwerke konfigurieren** > **IP-Konfiguration** aus.

Die Seite IP-Konfiguration wird angezeigt.

- 2. Um das Grid-Netzwerk zu konfigurieren, wählen Sie entweder **statisch** oder **DHCP** im Abschnitt **Grid Network** der Seite aus.
- 3. Wenn Sie **statisch** ausgewählt haben, führen Sie die folgenden Schritte aus, um das Grid-Netzwerk zu konfigurieren:
	- a. Geben Sie die statische IPv4-Adresse unter Verwendung von CIDR-Notation ein.
	- b. Geben Sie das Gateway ein.

Wenn Ihr Netzwerk kein Gateway aufweist, geben Sie die gleiche statische IPv4-Adresse erneut ein.

c. Wenn Sie Jumbo Frames verwenden möchten, ändern Sie das MTU-Feld in einen für Jumbo Frames geeigneten Wert, z. B. 9000. Behalten Sie andernfalls den Standardwert 1500 bei.

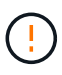

T.

Der MTU-Wert des Netzwerks muss mit dem Wert übereinstimmen, der auf dem Switch-Port konfiguriert ist, mit dem der Node verbunden ist. Andernfalls können Probleme mit der Netzwerkleistung oder Paketverluste auftreten.

Für die beste Netzwerkleistung sollten alle Knoten auf ihren Grid Network Interfaces mit ähnlichen MTU-Werten konfiguriert werden. Die Warnung **Grid Network MTU mismatch** wird ausgelöst, wenn sich die MTU-Einstellungen für das Grid Network auf einzelnen Knoten erheblich unterscheiden. Die MTU-Werte müssen nicht für alle Netzwerktypen gleich sein.

d. Klicken Sie Auf **Speichern**.

Wenn Sie die IP-Adresse ändern, können sich auch das Gateway und die Liste der Subnetze ändern.

Wenn die Verbindung zum Installationsprogramm für StorageGRID-Geräte unterbrochen wird, geben Sie die URL mithilfe der neuen statischen IP-Adresse, die Sie gerade zugewiesen haben, erneut ein. Beispiel:

#### **https://***appliance\_IP***:8443**

e. Bestätigen Sie, dass die Liste der Grid Network Subnets korrekt ist.

Wenn Sie Grid-Subnetze haben, ist das Grid-Netzwerk-Gateway erforderlich. Alle angegebenen Grid-Subnetze müssen über dieses Gateway erreichbar sein. Diese Grid-Netzwerknetze müssen beim Starten der StorageGRID-Installation auch in der Netznetzwerksubnetz-Liste auf dem primären Admin-Node definiert werden.

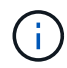

Die Standardroute wird nicht aufgeführt. Wenn das Client-Netzwerk nicht aktiviert ist, verwendet die Standardroute das Grid-Netzwerk-Gateway.

- Um ein Subnetz hinzuzufügen, klicken Sie auf das Insert-Symbol + Rechts neben dem letzten Eintrag.
- Um ein nicht verwendetes Subnetz zu entfernen, klicken Sie auf das Löschsymbol  $\bigstar$ .
- f. Klicken Sie Auf **Speichern**.
- 4. Wenn Sie **DHCP** ausgewählt haben, führen Sie die folgenden Schritte aus, um das Grid-Netzwerk zu konfigurieren:
	- a. Nachdem Sie das Optionsfeld **DHCP** aktiviert haben, klicken Sie auf **Speichern**.

Die Felder **IPv4 Address**, **Gateway** und **Subnets** werden automatisch ausgefüllt. Wenn der DHCP-Server so konfiguriert ist, dass er einen MTU-Wert zuweist, wird das Feld **MTU** mit diesem Wert ausgefüllt, und das Feld ist schreibgeschützt.

Ihr Webbrowser wird automatisch an die neue IP-Adresse für das StorageGRID-Appliance-Installationsprogramm umgeleitet.

b. Bestätigen Sie, dass die Liste der Grid Network Subnets korrekt ist.

Wenn Sie Grid-Subnetze haben, ist das Grid-Netzwerk-Gateway erforderlich. Alle angegebenen Grid-Subnetze müssen über dieses Gateway erreichbar sein. Diese Grid-Netzwerknetze müssen beim Starten der StorageGRID-Installation auch in der Netznetzwerksubnetz-Liste auf dem primären Admin-Node definiert werden.

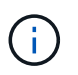

Die Standardroute wird nicht aufgeführt. Wenn das Client-Netzwerk nicht aktiviert ist, verwendet die Standardroute das Grid-Netzwerk-Gateway.

- Um ein Subnetz hinzuzufügen, klicken Sie auf das Insert-Symbol + Rechts neben dem letzten Eintrag.
- Um ein nicht verwendetes Subnetz zu entfernen, klicken Sie auf das Löschsymbol **\***.
- c. Wenn Sie Jumbo Frames verwenden möchten, ändern Sie das MTU-Feld in einen für Jumbo Frames geeigneten Wert, z. B. 9000. Behalten Sie andernfalls den Standardwert 1500 bei.

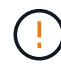

Der MTU-Wert des Netzwerks muss mit dem Wert übereinstimmen, der auf dem Switch-Port konfiguriert ist, mit dem der Node verbunden ist. Andernfalls können Probleme mit der Netzwerkleistung oder Paketverluste auftreten.

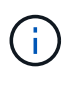

Für die beste Netzwerkleistung sollten alle Knoten auf ihren Grid Network Interfaces mit ähnlichen MTU-Werten konfiguriert werden. Die Warnung **Grid Network MTU mismatch** wird ausgelöst, wenn sich die MTU-Einstellungen für das Grid Network auf einzelnen Knoten erheblich unterscheiden. Die MTU-Werte müssen nicht für alle Netzwerktypen gleich sein.

- a. Klicken Sie Auf **Speichern**.
- 5. Um das Admin-Netzwerk zu konfigurieren, wählen Sie im Abschnitt **Admin-Netzwerk** der Seite entweder **statisch** oder **DHCP** aus.

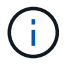

Um das Admin-Netzwerk zu konfigurieren, aktivieren Sie das Admin-Netzwerk auf der Seite Verbindungskonfiguration.

#### **Admin Network**

The Admin Network is a closed network used for system administration and maintenance. The Admin Network is typically a private network and does not need to be routable between sites.

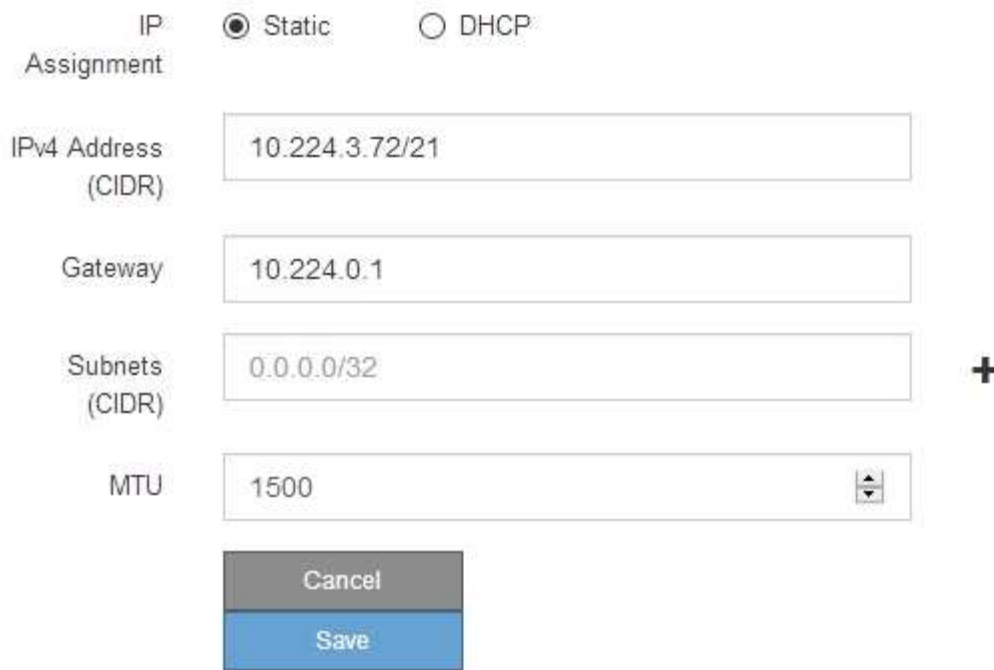

- 6. Wenn Sie **statisch** ausgewählt haben, führen Sie die folgenden Schritte aus, um das Admin-Netzwerk zu konfigurieren:
	- a. Geben Sie die statische IPv4-Adresse mit CIDR-Schreibweise für Management-Port 1 auf dem Gerät ein.

Management-Port 1 befindet sich links von den beiden 1-GbE-RJ45-Ports am rechten Ende der Appliance.

b. Geben Sie das Gateway ein.

Wenn Ihr Netzwerk kein Gateway aufweist, geben Sie die gleiche statische IPv4-Adresse erneut ein.

c. Wenn Sie Jumbo Frames verwenden möchten, ändern Sie das MTU-Feld in einen für Jumbo Frames geeigneten Wert, z. B. 9000. Behalten Sie andernfalls den Standardwert 1500 bei.

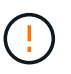

Der MTU-Wert des Netzwerks muss mit dem Wert übereinstimmen, der auf dem Switch-Port konfiguriert ist, mit dem der Node verbunden ist. Andernfalls können Probleme mit der Netzwerkleistung oder Paketverluste auftreten.

d. Klicken Sie Auf **Speichern**.

Wenn Sie die IP-Adresse ändern, können sich auch das Gateway und die Liste der Subnetze ändern.

Wenn die Verbindung zum Installationsprogramm für StorageGRID-Geräte unterbrochen wird, geben Sie die URL mithilfe der neuen statischen IP-Adresse, die Sie gerade zugewiesen haben, erneut ein. Beispiel:

#### **https://***appliance***:8443**

e. Bestätigen Sie, dass die Liste der Admin-Netzwerk-Subnetze korrekt ist.

Sie müssen überprüfen, ob alle Subnetze über das von Ihnen angegebene Gateway erreicht werden können.

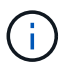

Die Standardroute kann nicht für die Verwendung des Admin-Netzwerk-Gateways erstellt werden.

- Um ein Subnetz hinzuzufügen, klicken Sie auf das Insert-Symbol + Rechts neben dem letzten Eintrag.
- Um ein nicht verwendetes Subnetz zu entfernen, klicken Sie auf das Löschsymbol **\***.
- f. Klicken Sie Auf **Speichern**.
- 7. Wenn Sie **DHCP** ausgewählt haben, führen Sie die folgenden Schritte aus, um das Admin-Netzwerk zu konfigurieren:
	- a. Nachdem Sie das Optionsfeld **DHCP** aktiviert haben, klicken Sie auf **Speichern**.

Die Felder **IPv4 Address**, **Gateway** und **Subnets** werden automatisch ausgefüllt. Wenn der DHCP-Server so konfiguriert ist, dass er einen MTU-Wert zuweist, wird das Feld **MTU** mit diesem Wert ausgefüllt, und das Feld ist schreibgeschützt.

Ihr Webbrowser wird automatisch an die neue IP-Adresse für das StorageGRID-Appliance-Installationsprogramm umgeleitet.

b. Bestätigen Sie, dass die Liste der Admin-Netzwerk-Subnetze korrekt ist.

Sie müssen überprüfen, ob alle Subnetze über das von Ihnen angegebene Gateway erreicht werden können.

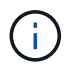

Die Standardroute kann nicht für die Verwendung des Admin-Netzwerk-Gateways erstellt werden.

- **· Um ein Subnetz hinzuzufügen, klicken Sie auf das Insert-Symbol + Rechts neben dem letzten** Eintrag.
- Um ein nicht verwendetes Subnetz zu entfernen, klicken Sie auf das Löschsymbol  $\boldsymbol{\mathsf{X}}$ .
- c. Wenn Sie Jumbo Frames verwenden möchten, ändern Sie das MTU-Feld in einen für Jumbo Frames geeigneten Wert, z. B. 9000. Behalten Sie andernfalls den Standardwert 1500 bei.

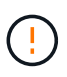

Der MTU-Wert des Netzwerks muss mit dem Wert übereinstimmen, der auf dem Switch-Port konfiguriert ist, mit dem der Node verbunden ist. Andernfalls können Probleme mit der Netzwerkleistung oder Paketverluste auftreten.

- d. Klicken Sie Auf **Speichern**.
- 8. Um das Client-Netzwerk zu konfigurieren, wählen Sie entweder **statisch** oder **DHCP** im Abschnitt **Client-Netzwerk** der Seite aus.

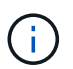

Um das Client-Netzwerk zu konfigurieren, aktivieren Sie das Client-Netzwerk auf der Seite Verbindungskonfiguration.

#### **Client Network**

The Client Network is an open network used to provide access to client applications, including S3 and Swift. The Client Network enables grid nodes to communicate with any subnet reachable through the Client Network gateway. The Client Network does not become operational until you complete the StorageGRID configuration steps.

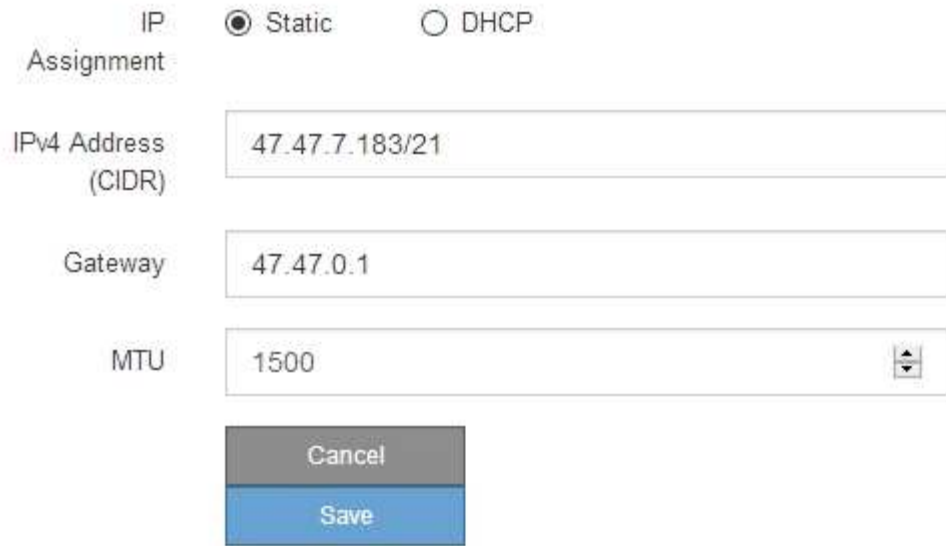

- 9. Wenn Sie **statisch** ausgewählt haben, führen Sie die folgenden Schritte aus, um das Client-Netzwerk zu konfigurieren:
	- a. Geben Sie die statische IPv4-Adresse unter Verwendung von CIDR-Notation ein.
	- b. Klicken Sie Auf **Speichern**.
	- c. Vergewissern Sie sich, dass die IP-Adresse für das Client-Netzwerk-Gateway korrekt ist.

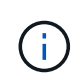

Wenn das Client-Netzwerk aktiviert ist, wird die Standardroute angezeigt. Die Standardroute verwendet das Client-Netzwerk-Gateway und kann nicht auf eine andere Schnittstelle verschoben werden, während das Client-Netzwerk aktiviert ist.

d. Wenn Sie Jumbo Frames verwenden möchten, ändern Sie das MTU-Feld in einen für Jumbo Frames geeigneten Wert, z. B. 9000. Behalten Sie andernfalls den Standardwert 1500 bei.

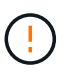

Der MTU-Wert des Netzwerks muss mit dem Wert übereinstimmen, der auf dem Switch-Port konfiguriert ist, mit dem der Node verbunden ist. Andernfalls können Probleme mit der Netzwerkleistung oder Paketverluste auftreten.

- e. Klicken Sie Auf **Speichern**.
- 10. Wenn Sie **DHCP** ausgewählt haben, führen Sie die folgenden Schritte aus, um das Client-Netzwerk zu konfigurieren:
	- a. Nachdem Sie das Optionsfeld **DHCP** aktiviert haben, klicken Sie auf **Speichern**.

Die Felder **IPv4 Address** und **Gateway** werden automatisch ausgefüllt. Wenn der DHCP-Server so konfiguriert ist, dass er einen MTU-Wert zuweist, wird das Feld **MTU** mit diesem Wert ausgefüllt, und das Feld ist schreibgeschützt.

Ihr Webbrowser wird automatisch an die neue IP-Adresse für das StorageGRID-Appliance-Installationsprogramm umgeleitet.

a. Vergewissern Sie sich, dass das Gateway korrekt ist.

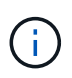

Wenn das Client-Netzwerk aktiviert ist, wird die Standardroute angezeigt. Die Standardroute verwendet das Client-Netzwerk-Gateway und kann nicht auf eine andere Schnittstelle verschoben werden, während das Client-Netzwerk aktiviert ist.

b. Wenn Sie Jumbo Frames verwenden möchten, ändern Sie das MTU-Feld in einen für Jumbo Frames geeigneten Wert, z. B. 9000. Behalten Sie andernfalls den Standardwert 1500 bei.

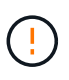

Der MTU-Wert des Netzwerks muss mit dem Wert übereinstimmen, der auf dem Switch-Port konfiguriert ist, mit dem der Node verbunden ist. Andernfalls können Probleme mit der Netzwerkleistung oder Paketverluste auftreten.

## <span id="page-27-0"></span>**Netzwerkverbindungen prüfen**

Vergewissern Sie sich, dass Sie über die Appliance auf die StorageGRID-Netzwerke zugreifen können, die Sie verwenden. Um das Routing über Netzwerk-Gateways zu validieren, sollten Sie die Verbindung zwischen dem StorageGRID Appliance Installer und den IP-Adressen in verschiedenen Subnetzen testen. Sie können auch die MTU-Einstellung überprüfen.

#### **Schritte**

1. Klicken Sie in der Menüleiste des StorageGRID-Appliance-Installationsprogramms auf **Netzwerke konfigurieren** > **Ping und MTU-Test**.

Die Seite Ping und MTU Test wird angezeigt.

#### Ping and MTU Test

Use a ping request to check the appliance's connectivity to a remote host. Select the network you want to check connectivity through, and enter the IP address of the host you want to reach. To verify the MTU setting for the entire path through the network to the destination, select Test MTU

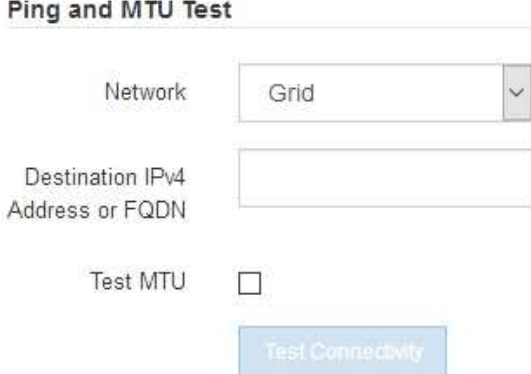

2. Wählen Sie aus dem Dropdown-Feld **Netzwerk** das Netzwerk aus, das Sie testen möchten: Grid, Admin oder Client.

3. Geben Sie die IPv4-Adresse oder den vollqualifizierten Domänennamen (FQDN) für einen Host in diesem Netzwerk ein.

Beispielsweise möchten Sie das Gateway im Netzwerk oder den primären Admin-Node pingen.

4. Aktivieren Sie optional das Kontrollkästchen **MTU testen**, um die MTU-Einstellung für den gesamten Pfad durch das Netzwerk zum Ziel zu überprüfen.

Sie können beispielsweise den Pfad zwischen dem Appliance-Node und einem Node an einem anderen Standort testen.

5. Klicken Sie Auf **Konnektivität Testen**.

Wenn die Netzwerkverbindung gültig ist, wird die Meldung "Ping Test bestanden" angezeigt, wobei die Ausgabe des Ping-Befehls aufgelistet ist.

#### Ping and MTU Test

Use a ping request to check the appliance's connectivity to a remote host. Select the network you want to check connectivity through, and enter the IP address of the host you want to reach. To verify the MTU setting for the entire path through the network to the destination, select Test MTU.

#### Ping and MTU Test

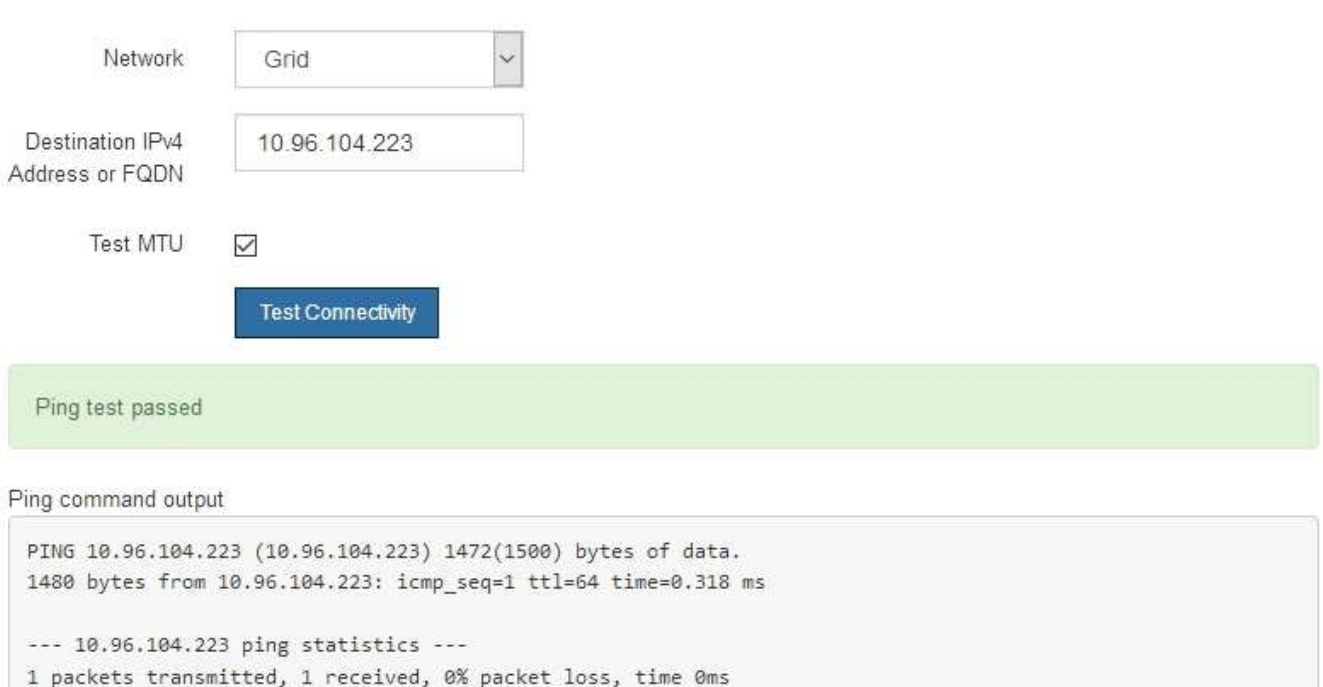

Found MTU 1500 for 10.96.104.223 via br0

rtt min/avg/max/mdev = 0.318/0.318/0.318/0.000 ms

#### **Verwandte Informationen**

- ["Netzwerkverbindungen konfigurieren"](#page-9-0)
- ["MTU-Einstellung ändern"](https://docs.netapp.com/de-de/storagegrid-appliances/commonhardware/changing-mtu-setting.html)

## <span id="page-29-0"></span>**Überprüfen Sie Netzwerkverbindungen auf Portebene**

Damit der Zugriff zwischen dem Installationsprogramm der StorageGRID Appliance und anderen Nodes nicht durch Firewalls beeinträchtigt wird, vergewissern Sie sich, dass der Installer von StorageGRID eine Verbindung zu einem bestimmten TCP-Port oder einem Satz von Ports an der angegebenen IP-Adresse oder dem angegebenen Adressbereich herstellen kann.

### **Über diese Aufgabe**

Mithilfe der Liste der im StorageGRID-Appliance-Installationsprogramm bereitgestellten Ports können Sie die Verbindung zwischen der Appliance und den anderen Nodes im Grid-Netzwerk testen.

Darüber hinaus können Sie die Konnektivität auf den Admin- und Client-Netzwerken sowie auf UDP-Ports testen, wie sie für externe NFS- oder DNS-Server verwendet werden. Eine Liste dieser Ports finden Sie im ["Netzwerkportreferenz"](https://docs.netapp.com/us-en/storagegrid-118/network/network-port-reference.html).

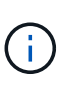

Die in der Tabelle für die Anschlusskonnektivität aufgeführten Netznetzwerkports sind nur für StorageGRID Version 11.7 oder höher gültig. Um zu überprüfen, welche Ports für jeden Node-Typ korrekt sind, sollten Sie immer die Netzwerkrichtlinien für Ihre Version von StorageGRID lesen.

### **Schritte**

1. Klicken Sie im Installationsprogramm der StorageGRID-Appliance auf **Netzwerke konfigurieren** > **Port Connectivity Test (nmap)**.

Die Seite Port Connectivity Test wird angezeigt.

In der Tabelle für die Portkonnektivität werden Node-Typen aufgeführt, für die im Grid-Netzwerk TCP-Konnektivität erforderlich ist. Für jeden Node-Typ werden in der Tabelle die Grid-Netzwerkanschlüsse aufgeführt, auf die Ihre Appliance Zugriff haben sollte.

Sie können die Verbindung zwischen den in der Tabelle aufgeführten Appliance-Ports und den anderen Nodes im Grid-Netzwerk testen.

- 2. Wählen Sie im Dropdown-Menü **Netzwerk** das Netzwerk aus, das Sie testen möchten: **Grid**, **Admin** oder **Client**.
- 3. Geben Sie einen Bereich von IPv4-Adressen für die Hosts in diesem Netzwerk an.

Beispielsweise möchten Sie das Gateway im Netzwerk oder den primären Admin-Node aufsuchen.

Geben Sie einen Bereich mit einem Bindestrich an, wie im Beispiel gezeigt.

4. Geben Sie eine TCP-Portnummer, eine Liste von Ports, die durch Kommas getrennt sind, oder eine Reihe von Ports ein.

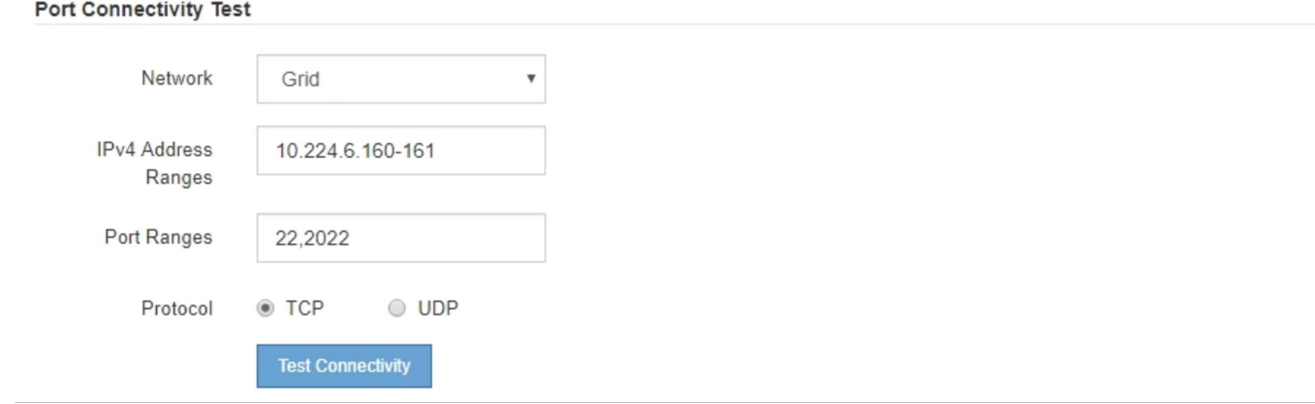

- 5. Klicken Sie Auf **Konnektivität Testen**.
	- Wenn die ausgewählten Netzwerkverbindungen auf Portebene gültig sind, wird die Meldung "Verbindungstest bestanden" in einem grünen Banner angezeigt. Die Ausgabe des nmap-Befehls ist unter dem Banner aufgeführt.

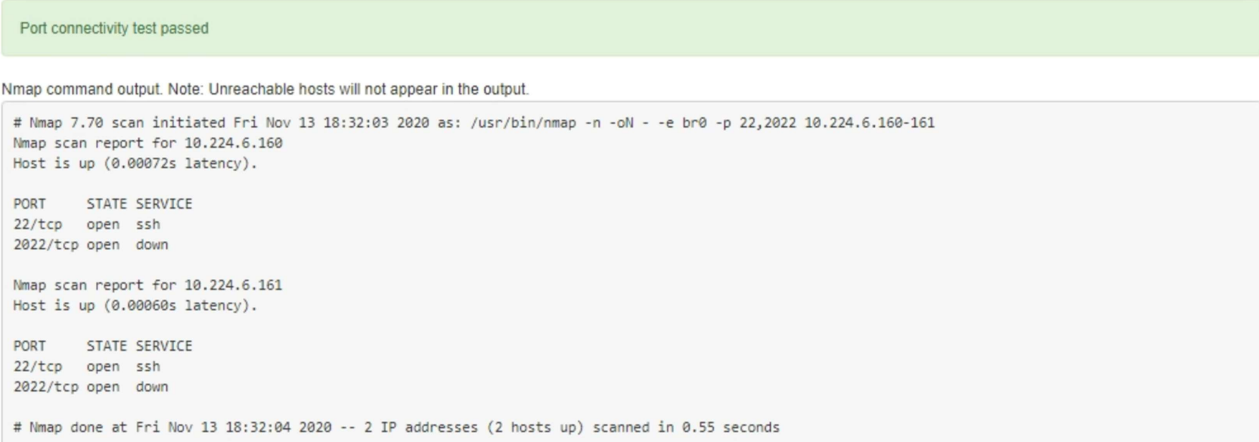

◦ Wenn eine Netzwerkverbindung auf Portebene zum Remote-Host hergestellt wird, der Host jedoch nicht auf einem oder mehreren der ausgewählten Ports hört, wird die Meldung "Verbindungstest fehlgeschlagen" in einem gelben Banner angezeigt. Die Ausgabe des nmap-Befehls ist unter dem Banner aufgeführt.

Jeder Remote-Port, auf den der Host nicht hört, hat den Status "Geschlossen". Beispielsweise sieht dieses gelbe Banner, wenn der Node, zu dem eine Verbindung hergestellt werden soll, bereits installiert ist und der StorageGRID-NMS-Service auf diesem Node noch nicht ausgeführt wird.

**O** Port connectivity test failed Connection not established. Services might not be listening on target ports.

Nmap command output. Note: Unreachable hosts will not appear in the output.

# Nmap 7.70 scan initiated Sat May 16 17:07:02 2020 as: /usr/bin/nmap -n -oN - -e br0 -p 22,80,443,1504,1505,1506,1506,7443,9999 Nmap scan report for 172.16.4.71 Host is up (0.00020s latency). PORT STATE SERVICE 22/tcp open ssh 80/tcp open http 443/tcp open https 1504/tcp closed evb-elm 1505/tcp open funkproxy 1506/tcp open utcd 1508/tcp open diagmond 7443/tcp open oracleas-https 9999/tcp open abyss MAC Address: 00:50:56:87:39:AE (VMware) # Nmap done at Sat May 16 17:07:03 2020 -- 1 IP address (1 host up) scanned in 0.59 seconds

◦ Wenn für einen oder mehrere ausgewählte Ports keine Netzwerkverbindung auf Portebene hergestellt werden kann, wird die Meldung "Verbindungstest für Port fehlgeschlagen" in einem roten Banner angezeigt. Die Ausgabe des nmap-Befehls ist unter dem Banner aufgeführt.

Das rote Banner zeigt an, dass eine TCP-Verbindung zu einem Port auf dem Remote-Host hergestellt wurde, aber dem Sender wurde nichts zurückgegeben. Wenn keine Antwort zurückgegeben wird, hat der Port einen Status "gefiltert" und wird wahrscheinlich durch eine Firewall blockiert.

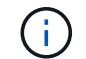

Ports mit "closed" werden ebenfalls aufgeführt.

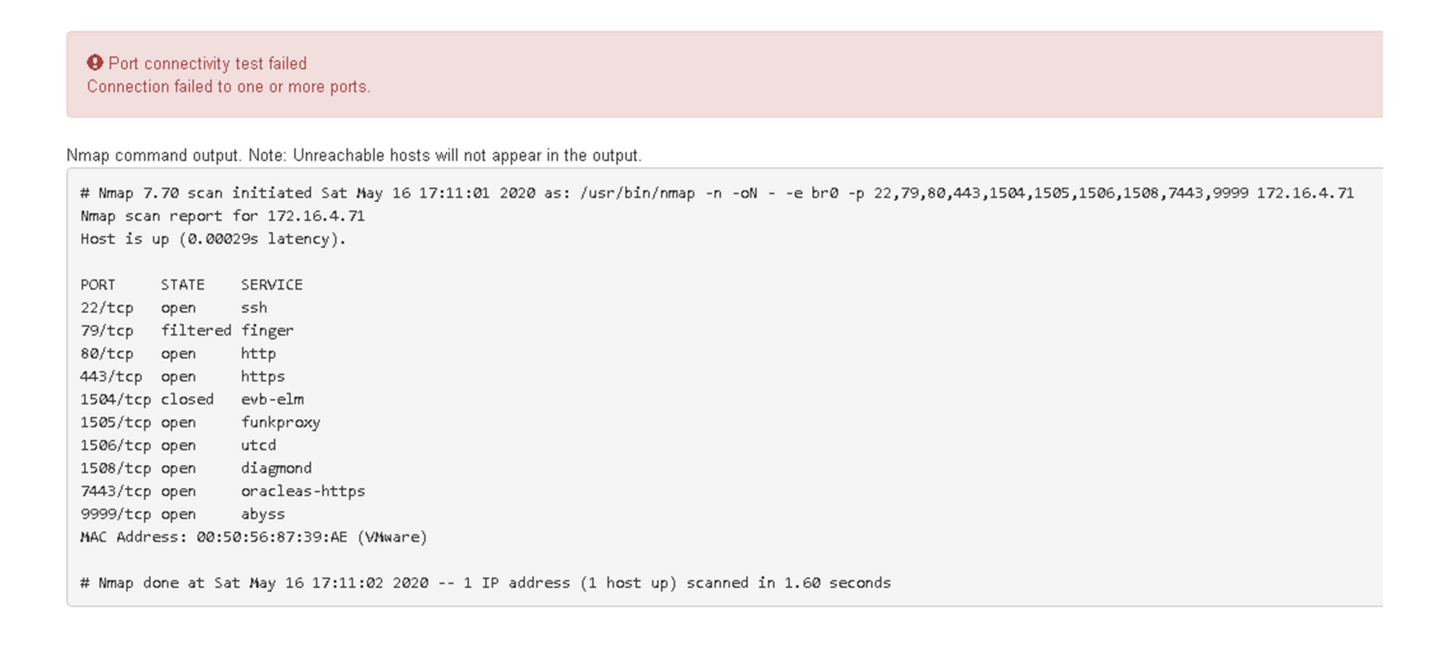

## **Copyright-Informationen**

Copyright © 2024 NetApp. Alle Rechte vorbehalten. Gedruckt in den USA. Dieses urheberrechtlich geschützte Dokument darf ohne die vorherige schriftliche Genehmigung des Urheberrechtsinhabers in keiner Form und durch keine Mittel – weder grafische noch elektronische oder mechanische, einschließlich Fotokopieren, Aufnehmen oder Speichern in einem elektronischen Abrufsystem – auch nicht in Teilen, vervielfältigt werden.

Software, die von urheberrechtlich geschütztem NetApp Material abgeleitet wird, unterliegt der folgenden Lizenz und dem folgenden Haftungsausschluss:

DIE VORLIEGENDE SOFTWARE WIRD IN DER VORLIEGENDEN FORM VON NETAPP ZUR VERFÜGUNG GESTELLT, D. H. OHNE JEGLICHE EXPLIZITE ODER IMPLIZITE GEWÄHRLEISTUNG, EINSCHLIESSLICH, JEDOCH NICHT BESCHRÄNKT AUF DIE STILLSCHWEIGENDE GEWÄHRLEISTUNG DER MARKTGÄNGIGKEIT UND EIGNUNG FÜR EINEN BESTIMMTEN ZWECK, DIE HIERMIT AUSGESCHLOSSEN WERDEN. NETAPP ÜBERNIMMT KEINERLEI HAFTUNG FÜR DIREKTE, INDIREKTE, ZUFÄLLIGE, BESONDERE, BEISPIELHAFTE SCHÄDEN ODER FOLGESCHÄDEN (EINSCHLIESSLICH, JEDOCH NICHT BESCHRÄNKT AUF DIE BESCHAFFUNG VON ERSATZWAREN ODER -DIENSTLEISTUNGEN, NUTZUNGS-, DATEN- ODER GEWINNVERLUSTE ODER UNTERBRECHUNG DES GESCHÄFTSBETRIEBS), UNABHÄNGIG DAVON, WIE SIE VERURSACHT WURDEN UND AUF WELCHER HAFTUNGSTHEORIE SIE BERUHEN, OB AUS VERTRAGLICH FESTGELEGTER HAFTUNG, VERSCHULDENSUNABHÄNGIGER HAFTUNG ODER DELIKTSHAFTUNG (EINSCHLIESSLICH FAHRLÄSSIGKEIT ODER AUF ANDEREM WEGE), DIE IN IRGENDEINER WEISE AUS DER NUTZUNG DIESER SOFTWARE RESULTIEREN, SELBST WENN AUF DIE MÖGLICHKEIT DERARTIGER SCHÄDEN HINGEWIESEN WURDE.

NetApp behält sich das Recht vor, die hierin beschriebenen Produkte jederzeit und ohne Vorankündigung zu ändern. NetApp übernimmt keine Verantwortung oder Haftung, die sich aus der Verwendung der hier beschriebenen Produkte ergibt, es sei denn, NetApp hat dem ausdrücklich in schriftlicher Form zugestimmt. Die Verwendung oder der Erwerb dieses Produkts stellt keine Lizenzierung im Rahmen eines Patentrechts, Markenrechts oder eines anderen Rechts an geistigem Eigentum von NetApp dar.

Das in diesem Dokument beschriebene Produkt kann durch ein oder mehrere US-amerikanische Patente, ausländische Patente oder anhängige Patentanmeldungen geschützt sein.

ERLÄUTERUNG ZU "RESTRICTED RIGHTS": Nutzung, Vervielfältigung oder Offenlegung durch die US-Regierung unterliegt den Einschränkungen gemäß Unterabschnitt (b)(3) der Klausel "Rights in Technical Data – Noncommercial Items" in DFARS 252.227-7013 (Februar 2014) und FAR 52.227-19 (Dezember 2007).

Die hierin enthaltenen Daten beziehen sich auf ein kommerzielles Produkt und/oder einen kommerziellen Service (wie in FAR 2.101 definiert) und sind Eigentum von NetApp, Inc. Alle technischen Daten und die Computersoftware von NetApp, die unter diesem Vertrag bereitgestellt werden, sind gewerblicher Natur und wurden ausschließlich unter Verwendung privater Mittel entwickelt. Die US-Regierung besitzt eine nicht ausschließliche, nicht übertragbare, nicht unterlizenzierbare, weltweite, limitierte unwiderrufliche Lizenz zur Nutzung der Daten nur in Verbindung mit und zur Unterstützung des Vertrags der US-Regierung, unter dem die Daten bereitgestellt wurden. Sofern in den vorliegenden Bedingungen nicht anders angegeben, dürfen die Daten ohne vorherige schriftliche Genehmigung von NetApp, Inc. nicht verwendet, offengelegt, vervielfältigt, geändert, aufgeführt oder angezeigt werden. Die Lizenzrechte der US-Regierung für das US-Verteidigungsministerium sind auf die in DFARS-Klausel 252.227-7015(b) (Februar 2014) genannten Rechte beschränkt.

## **Markeninformationen**

NETAPP, das NETAPP Logo und die unter [http://www.netapp.com/TM](http://www.netapp.com/TM\) aufgeführten Marken sind Marken von NetApp, Inc. Andere Firmen und Produktnamen können Marken der jeweiligen Eigentümer sein.